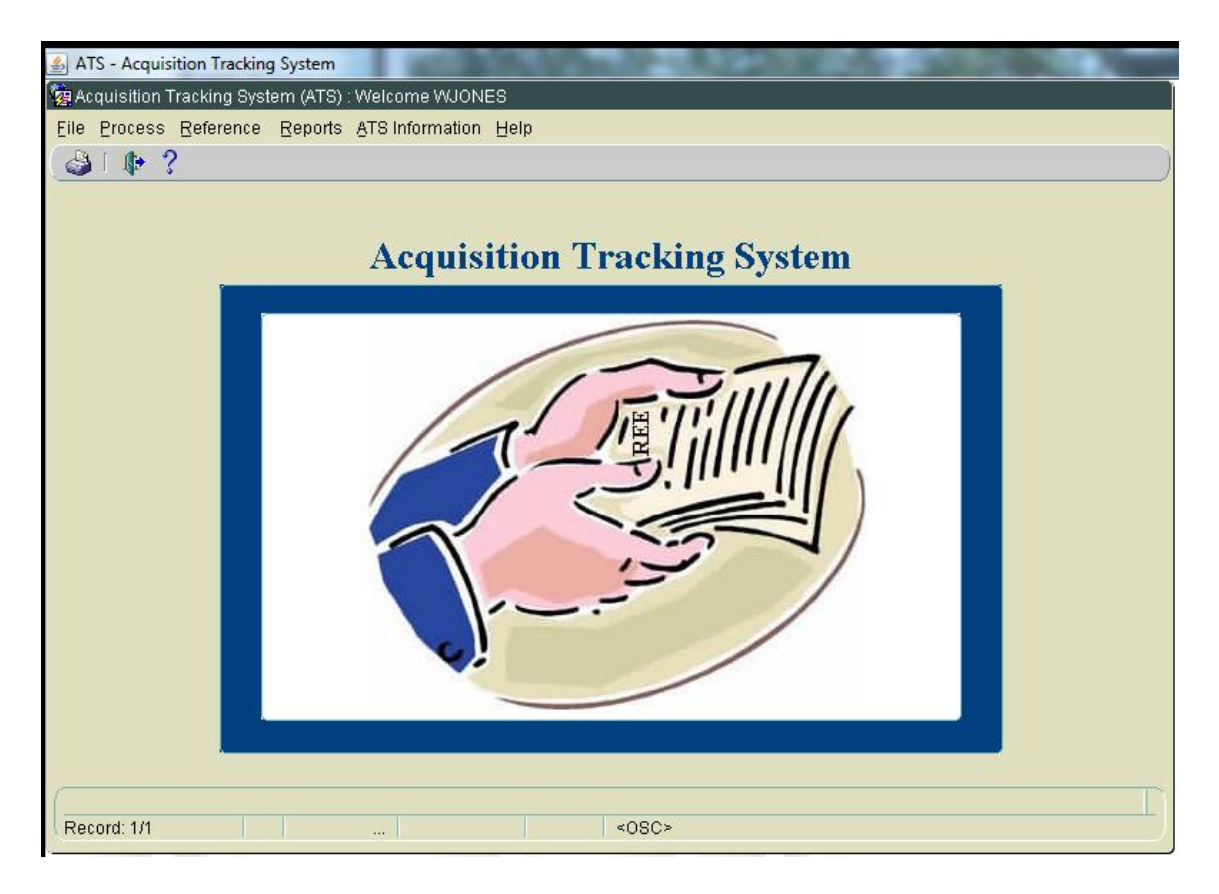

Choosing the <Requisition> option will display the requisition form.

Choosing the <Awards> option will open the award sub-menu.

Choosing the <Reference> option will provide a list of the reference tables to be viewed or edited.

Choosing the <Reports> will provide a list of reports that can be generated.

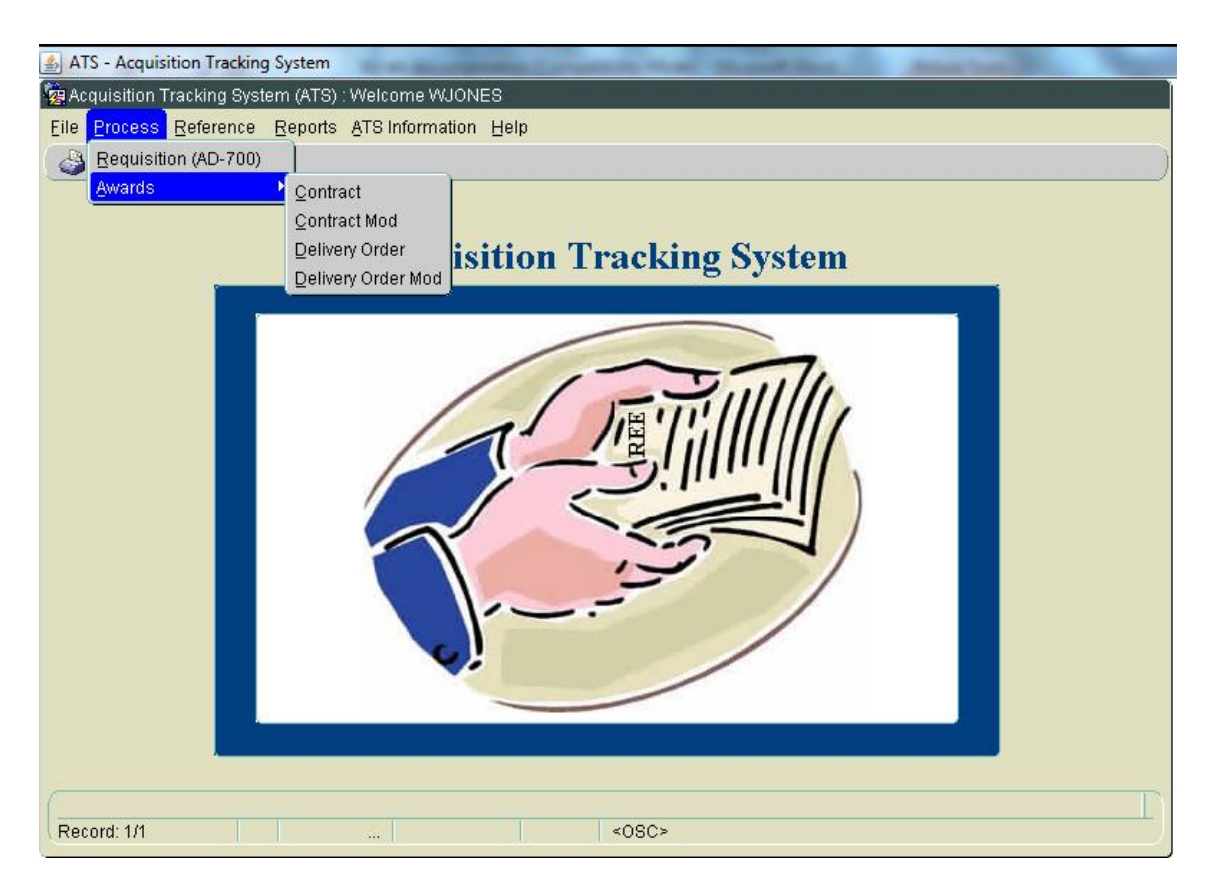

Choosing the <Contract> option will display the contracts form, allowing editing of an existing contract or the addition of a new one.

Choosing the <Contract Mod> option will display the contracts mod form, allowing editing of an existing contract mod or the addition of a new one.

Choosing the <Delivery Order> option will display the delivery order form, allowing editing of an existing delivery order or the addition of a new one.

Choosing the <Delivery Order Mod> option will display the delivery order mod form, allowing editing of an existing delivery order mod or the addition of a new one.

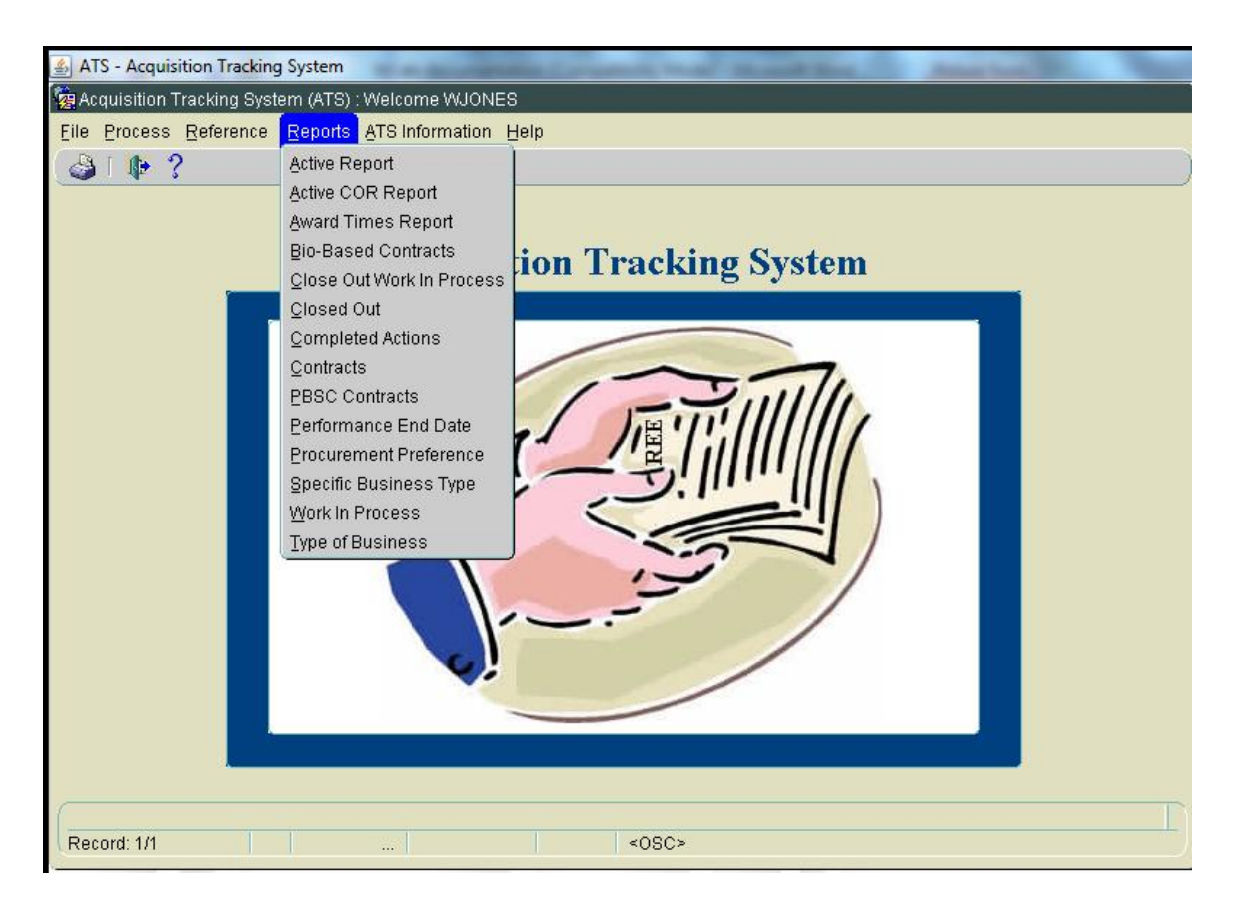

Selecting any of these reports will open a selection screen for that report.

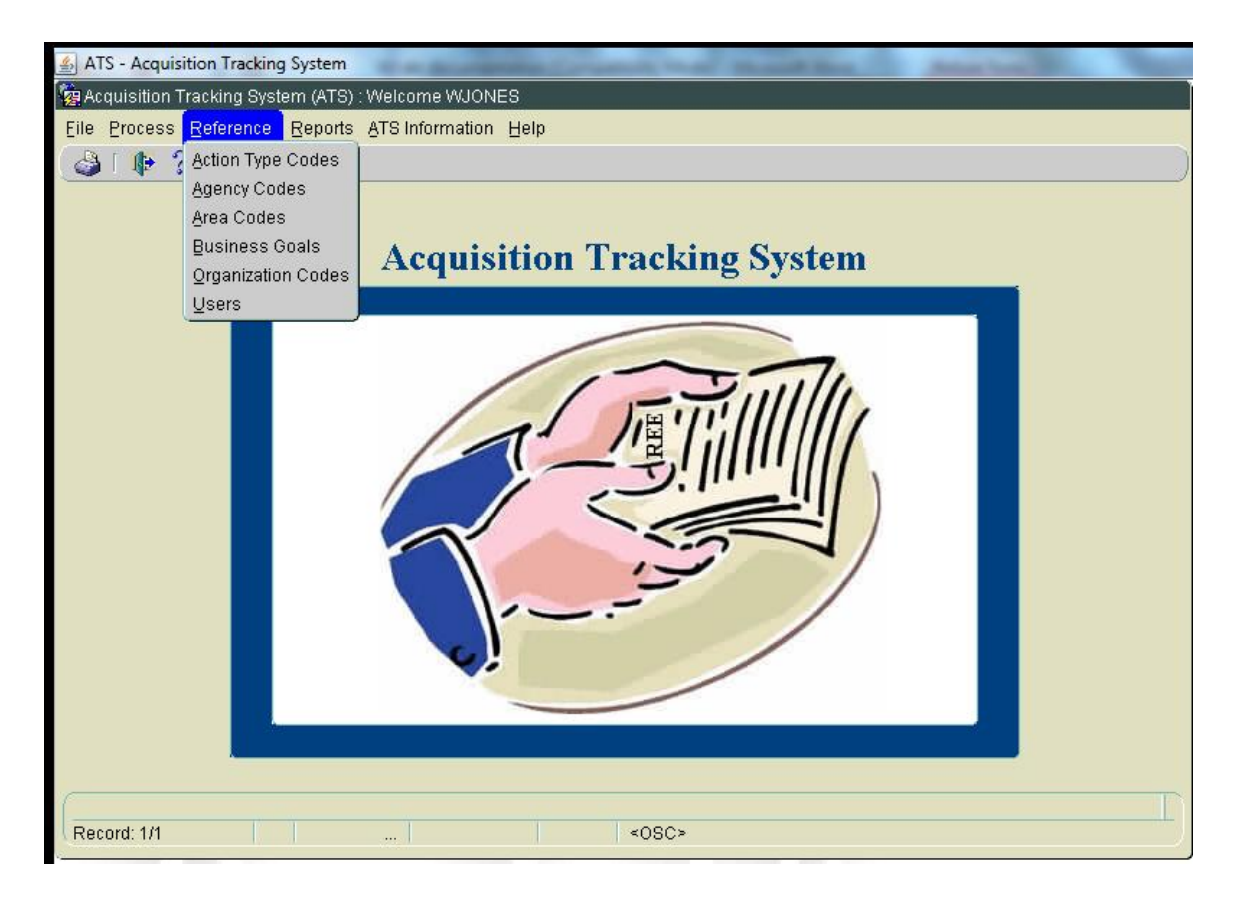

These are the reference tables that can be viewed or maintained in the system.

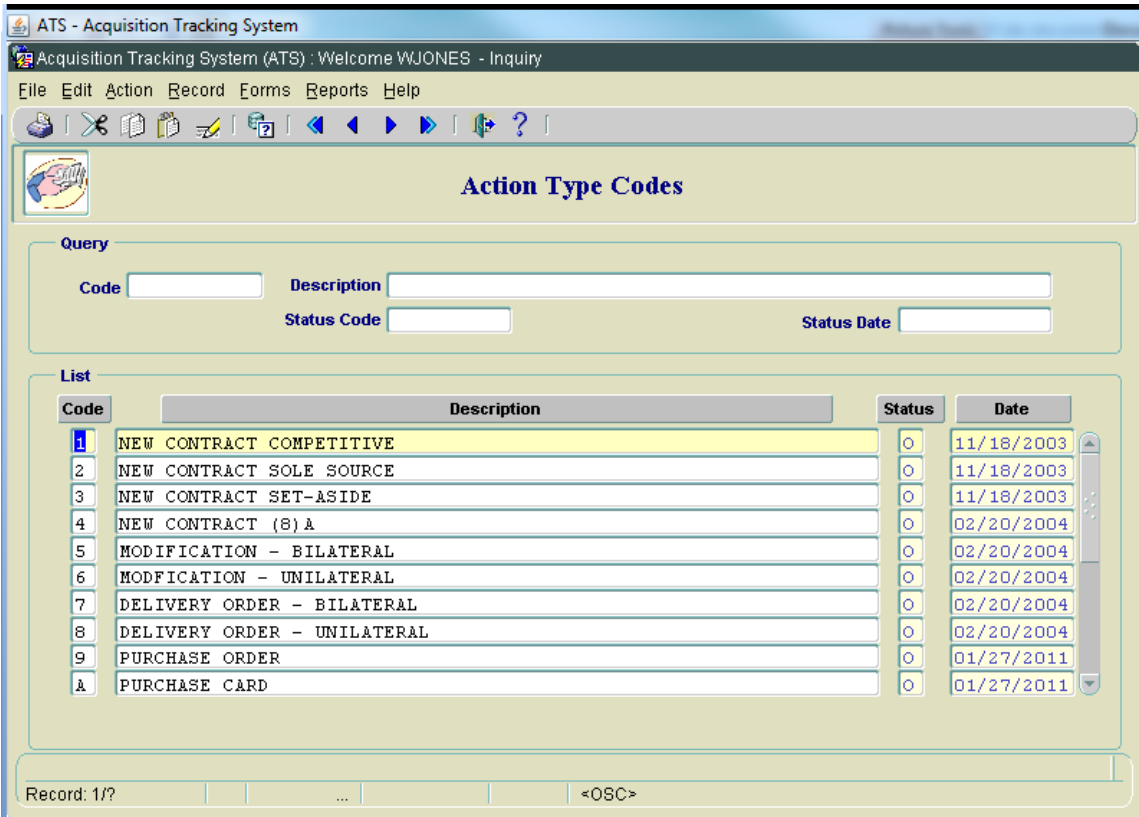

When the Action Type Codes is chosen from the reference list, this screen will appear. It allows the addition or deletion of action types. The system administrator is the only user authorized to make additions or deletions. The '+' and '-'keys at the bottom of the screen are used to add to delete records. If a record is deleted, the status of that record is actually changed to "O" but the record stays in the system. This prevents new records from using this value for the Action Type but ensures any old records will still be valid. When the LOV for Action Type is pressed on the award screens, the values are generated from data in this table.

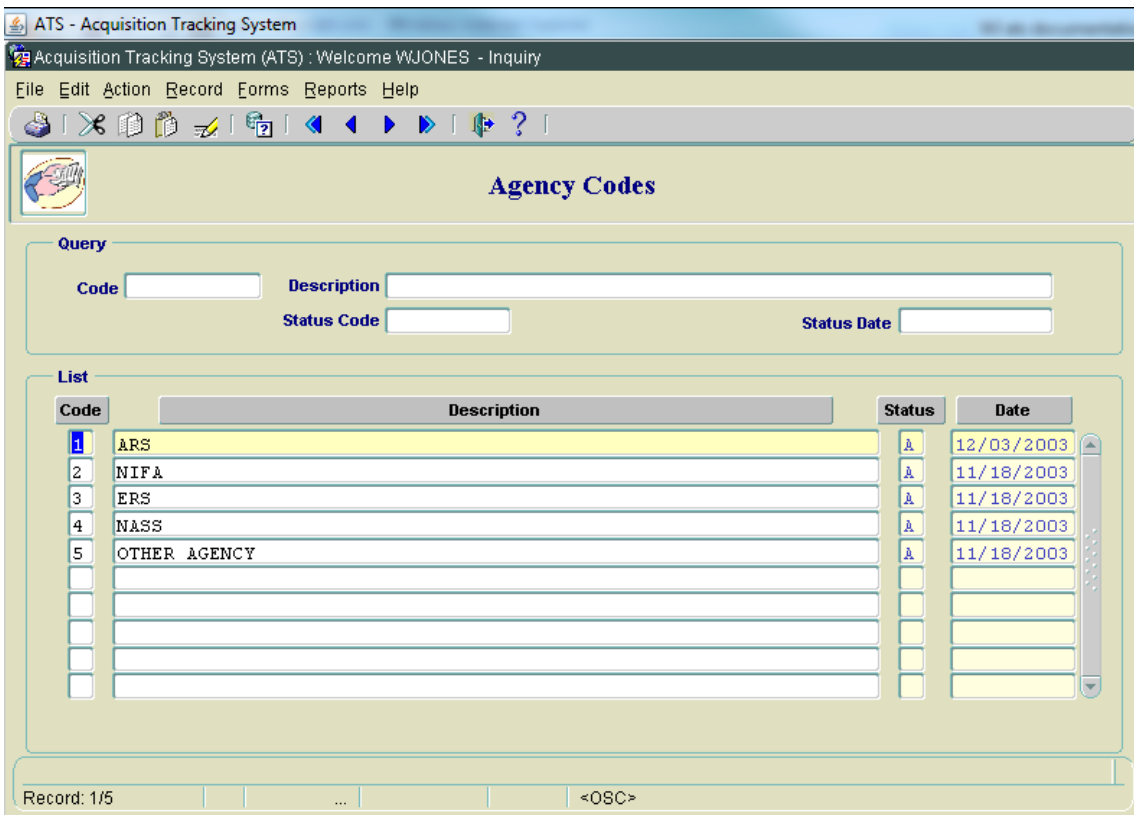

This screen will appear when Agency Codes is chosen from the reference list. This is a list of the agencies serviced by ARS. The system administrator is the only user authorized to make additions or deletions. If a record is deleted, the status of that record is actually changed to "O" but the record stays in the system. This prevents new records from using this value for the Agency but ensures any old records will still be valid. . These values will appear when the LOV is used for agency on the requisition screen.

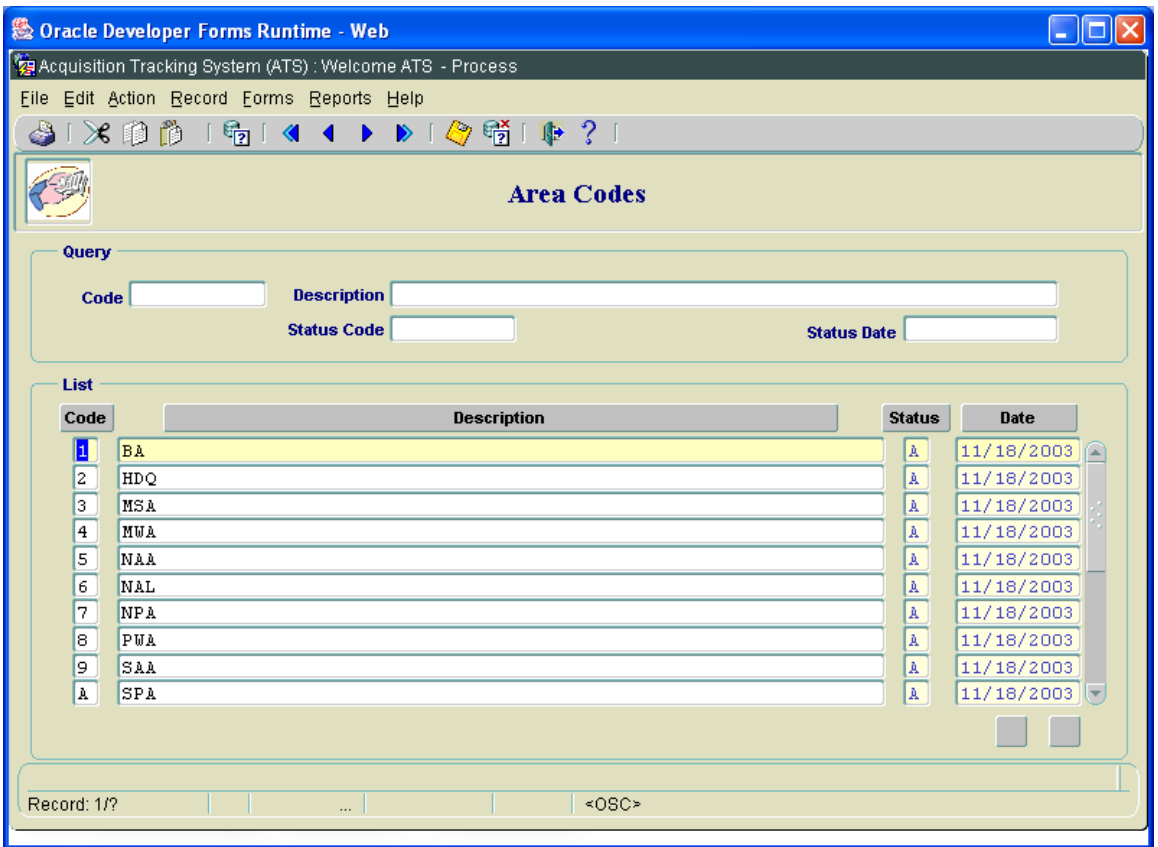

This screen will appear when Area Codes is chosen from the reference list. This is a list of the areas/offices in ARS. The system administrator is the only user authorized to make additions or deletions. If a record is deleted, the status of that record is actually changed to "O" but the record stays in the system. This prevents new records from using this value for the Area but ensures any old records will still be valid. These values will appear when the LOV is used for area on the requisition screen.

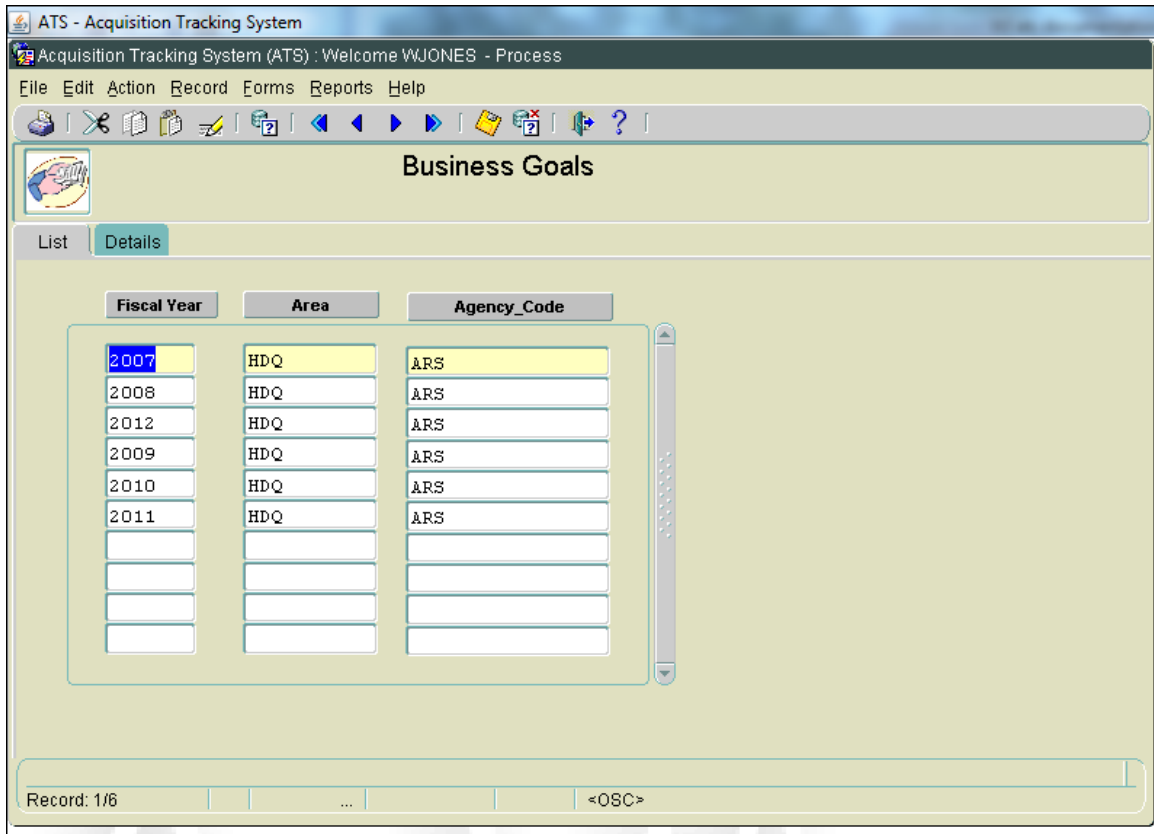

This screen will appear when Business Goals is chosen from the reference list. The system administrator is the only user authorized to make additions or deletions.

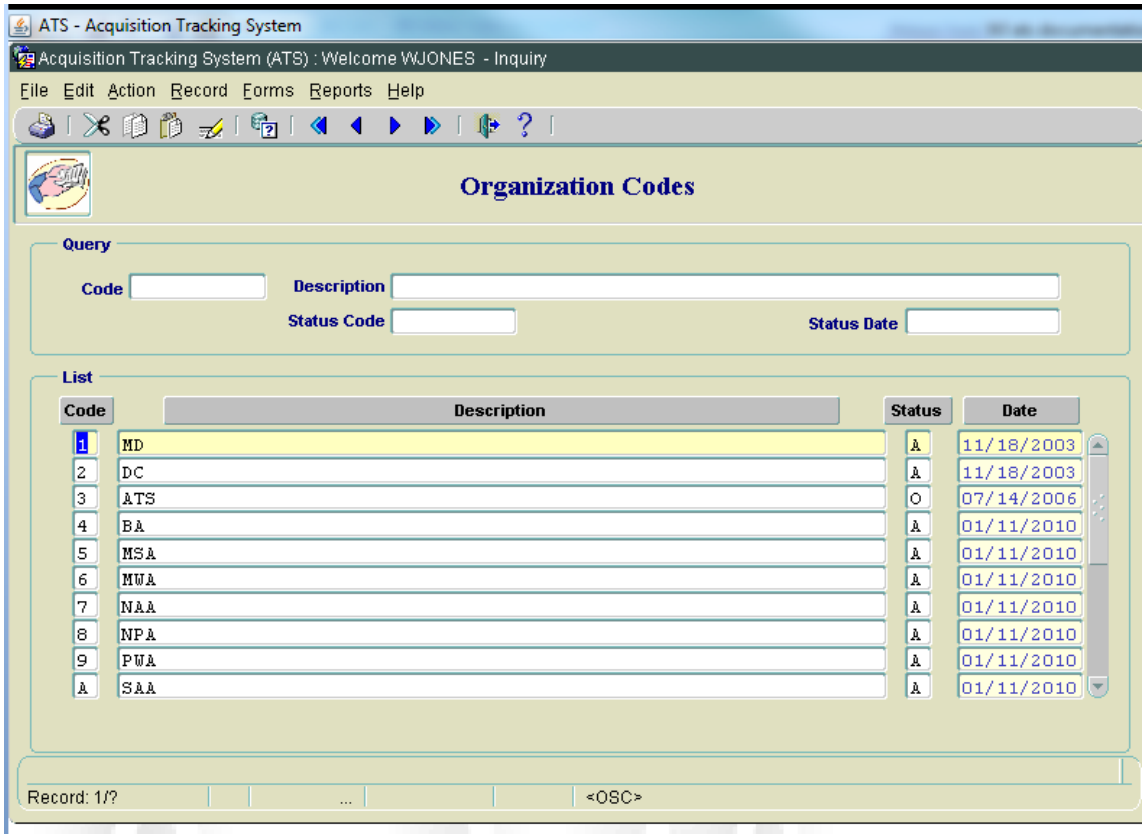

This screen will appear when Organization Codes is chosen from the reference list. This is a list of the organizations available in ARS APD headquarters. The system administrator is the only user authorized to make additions or deletions. If a record is deleted, the status of that record is actually changed to "O" but the record stays in the system. This prevents new records from using this value for the Organization but ensures any old records will still be valid. These values will appear when the LOV is used for organization on the requisition screen.

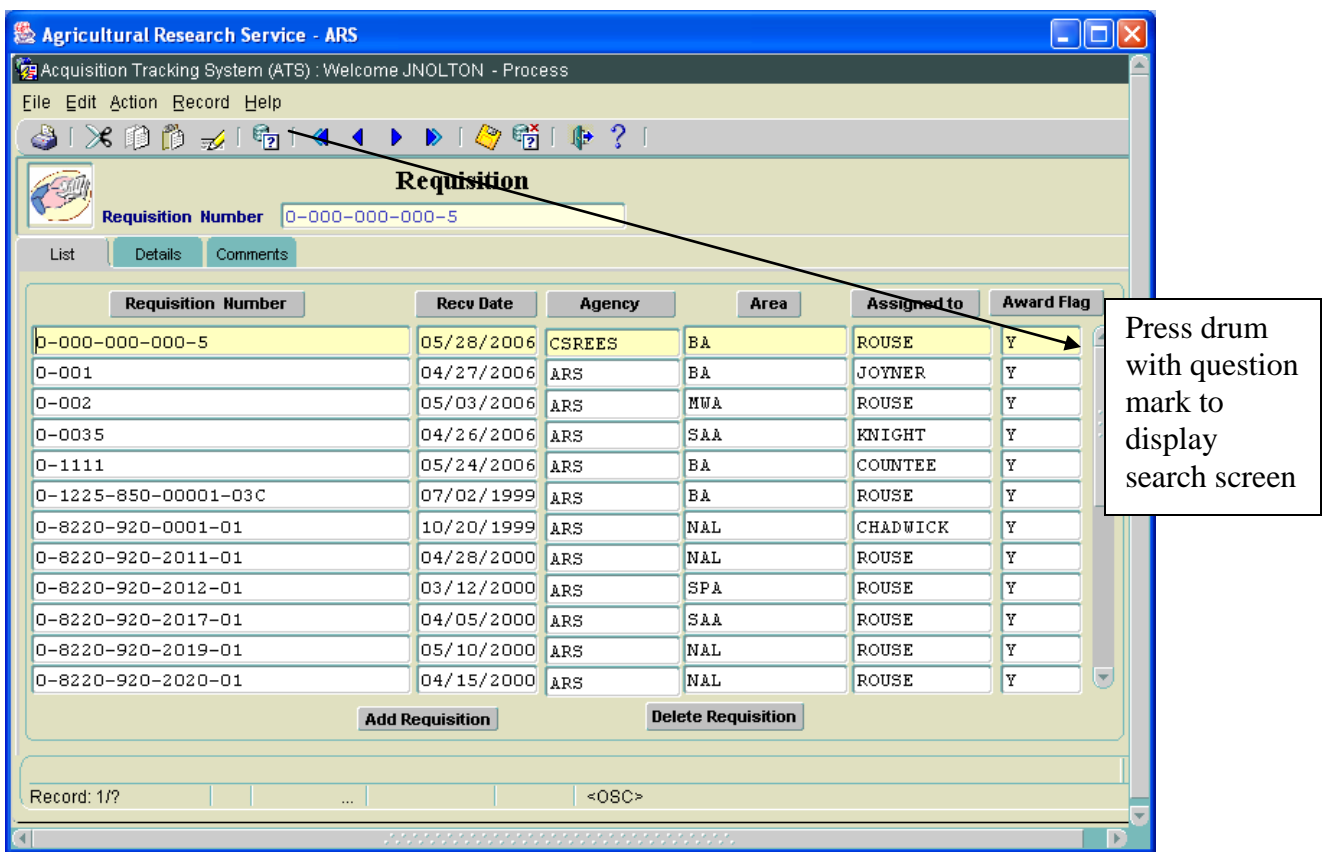

The requisition list screen lists these main data elements for the requisitions in the system. A requisition is considered awarded when the 'Award Flag' is set to 'Y'. The Award Flag is set by the process of making the award in the system (Contract, Contract Mod, etc).

Highlighting a record and choosing the details tab opens the details screen and allows the editing of any data element for that record except the requisition number – the requisition number cannot be changed. To correct an incorrect requisition number, the requisition must be deleted and re-entered.

Choosing the <Add Requisition> button will open the detail tab and allow entry of new data. Choosing the <Delete Requisition> button will delete the highlighted requisition if it has not been awarded. If the requisition has been awarded, a message will be displayed indicating the requisition has been awarded and cannot be deleted until the award has been deleted.

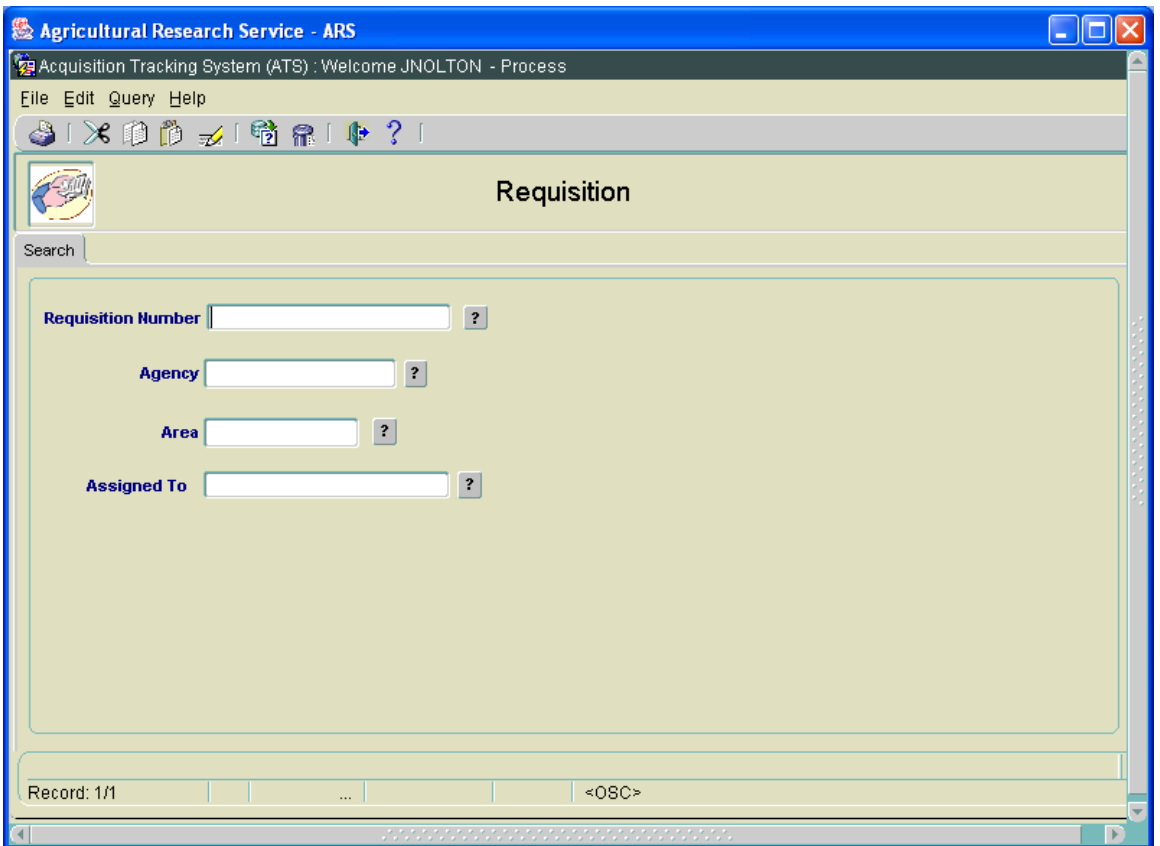

This search screen is available while in the Requisition function. When the drum with question mark at the top of the list screen is clicked, this screen will appear. It is used to search the requisition table. Searches may be done using all of these fields or any combination. In order to see all the requisitions in the system, you simply press the <enter> key on this screen.

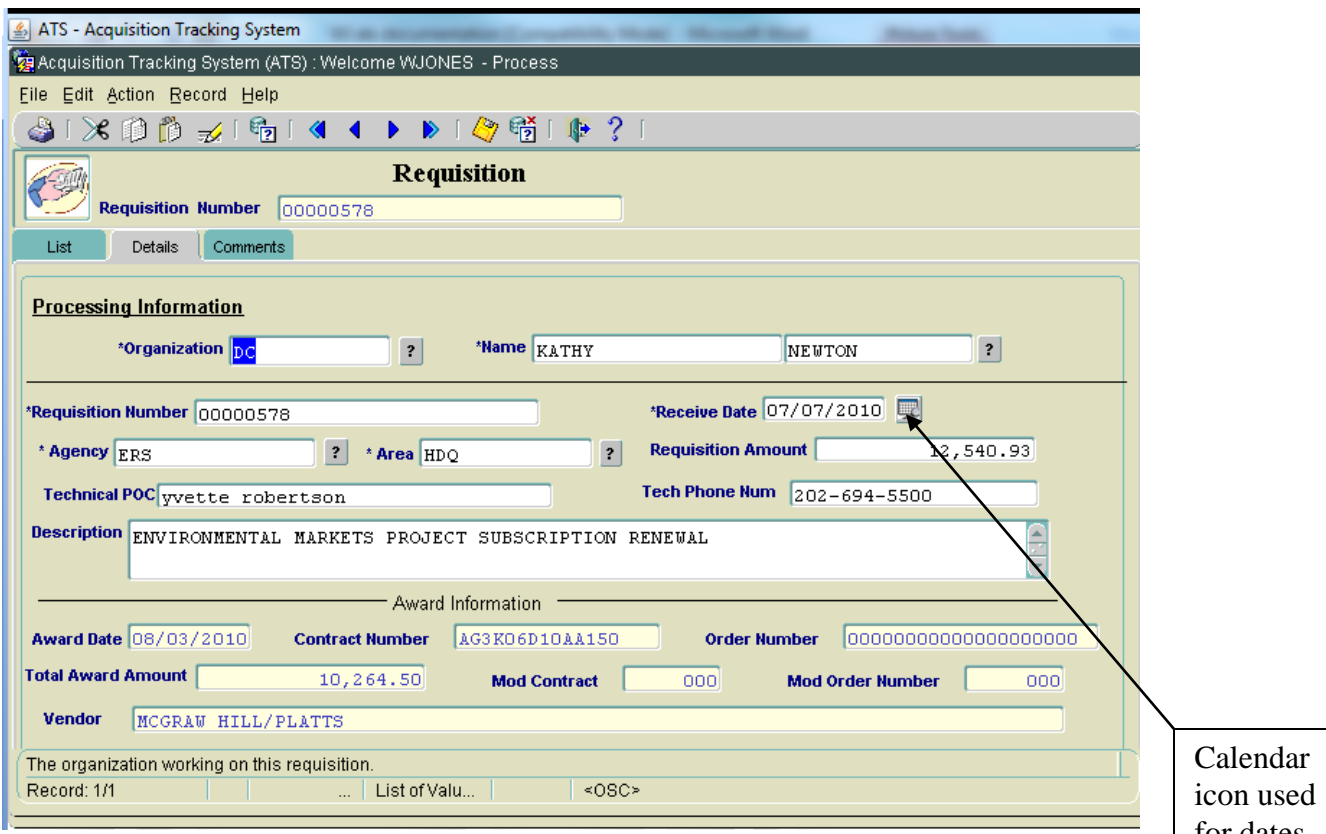

The Requisition detail screen is used to enter new procurement requisitions or modify existing requisitions. It is divided into 3 parts. The 1st part collects information on who is processing the requisition, the 2nd part collects information on the actual requisition and the customer, and the 3rd part displays award information for awarded requisitions and is auto-loaded from the Award process.

Data fields & definitions:

**Organization:** The Area of Business Service Center that is processing the requisition. It is selected from a drop down list of values stored in a reference table. **This is a required field.**

**Name**: The individual processing the requisition. It is selected from a drop down list of values stored in a reference table. **This is a required field.**

**Requisition Number**: The number assigned by the requesting organization to the requisition. It can up to 35 characters. Each requisition number entered must be unique as no two requisitions can have the same number. **This field is a required field.**

**Received Date**: The date the requisition is received in the procurement office. **This is a required field.** The date maybe typed into the field or chosen from a calendar displayed when the calendar icon is pressed.

**Agency:** The agency submitting the requisition. It is selected from a drop down list of values stored in a reference table. **This is a required field.**

**Area**: The area submitting the requisition. For ERS, NASS, and NIFA this is automatically defaulted to HDQ. For ARS, it is selected from a drop down list of values stored in a reference table. **This is a required field**.

**Description:** A 400 character description of what is being requested on the requisition. **This is a required field.**

**Requisition Amount**: The amount of money on the requisition.

**Technical Point of Contact/Tech Phone Num:** The name and phone number for the Program Office point of contact for this action. These are optional fields.

Any field other than the requisition number can be edited. If a requisition number needs to be changed, the requisition must be deleted and reentered with a new number. If the requisition has been awarded with the incorrect number, then the awarded action must be deleted prior to deleting the requisition. When entering the new requisition, information can be cut from the old requisition and pasted into the new.

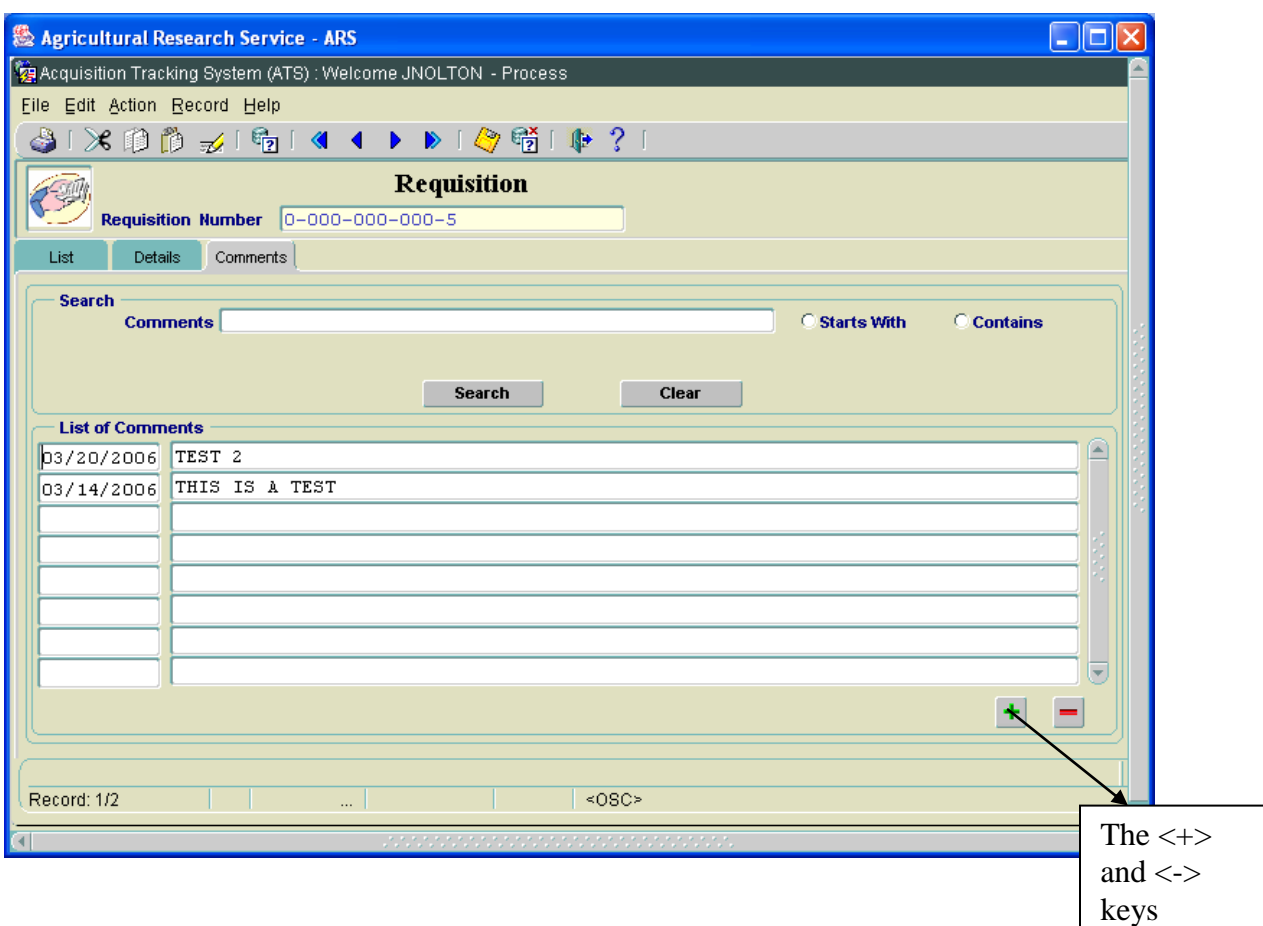

**Comments**: A description of action(s) taken by the agent/specialist. The user may enter as many comments as necessary to capture the activity. The comments will be stored by date  $&$  time.

A user adds a comment by choosing the '+' key. An edit window automatically opens where the user can type the comment. When finished, choosing the save button at the bottom of the edit window will save the comment and return the user to this screen. In order to delete a comment, highlight the comment and press the <->.

The comments are listed latest first and show only the  $1<sup>st</sup> 50$  characters of the comment. To read the complete comment, the user needs to highlight the item and press the <enter> key. As with adding a comment, an edit window opens displaying the complete comment.

The search feature at the top allows all the comments for a particular requisition to be searched of those that meet the specified criteria. For example, you could search for all the comments starting with "This".

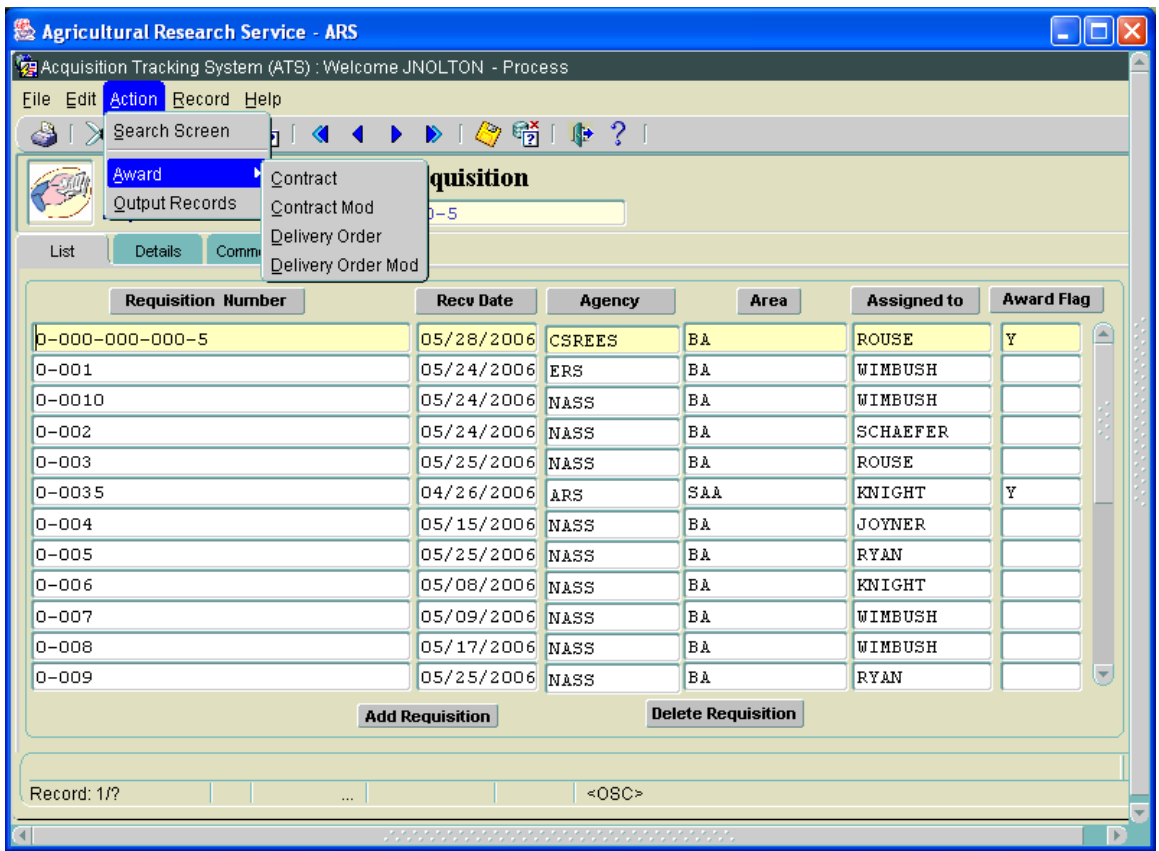

Once the user is ready to award the requisition, on the menu bar press <Action> and a drop down list of options will appear. From this list choose <Award> and additional options will appear. From the options, select the type of award and the corresponding award screen will open.

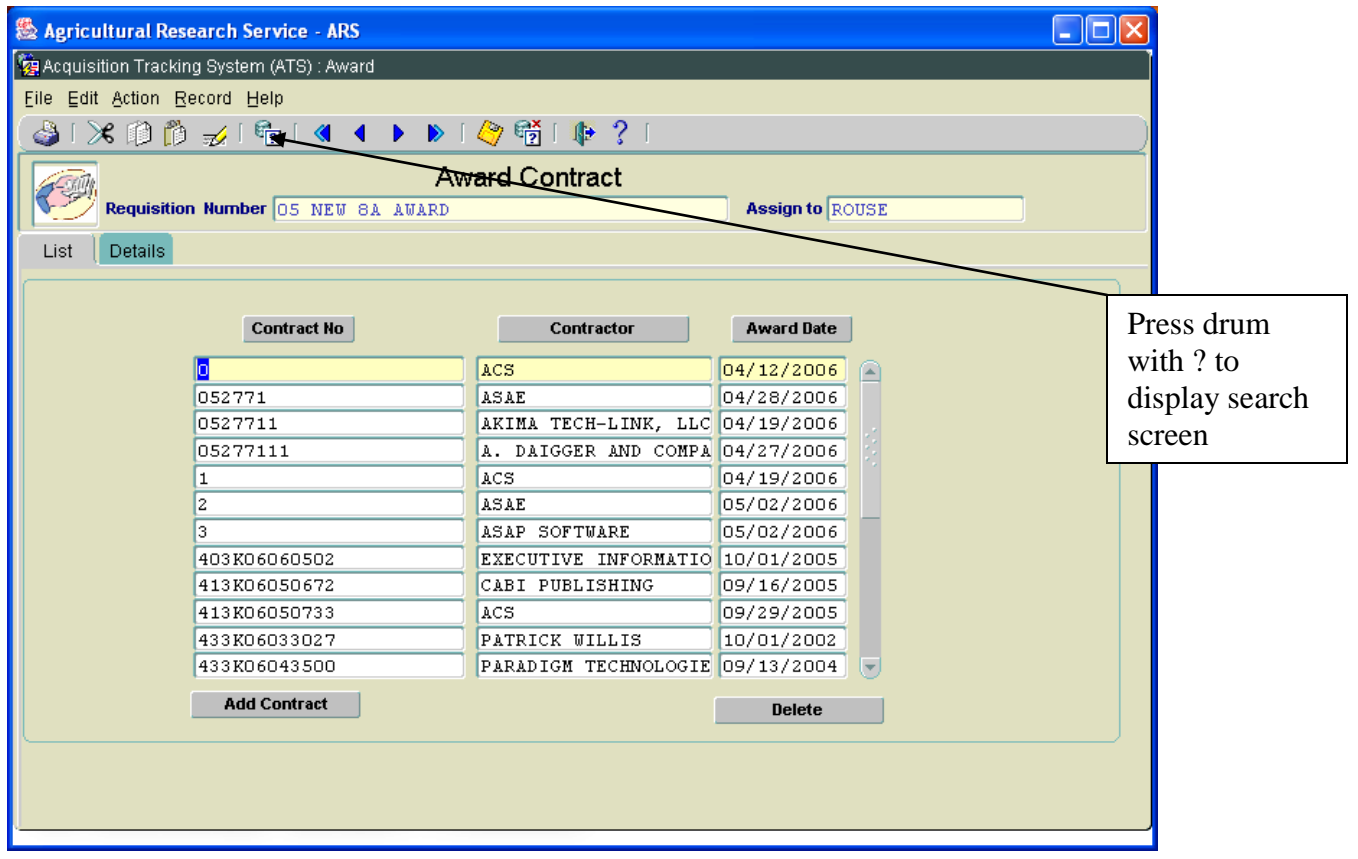

The Award Contract screen will list these main data elements contract records. Highlighting a record and choosing the details tab will allow modification of the information for that record.

**Add Contract:** This allows the entry of a new contract record. When the <Add Contract> button is pressed the award detail tab opens ready for data entry.

**Delete Contract**: This allows deletion of a contract record. In order to delete a record it can not been awarded or have any contract mods or delivery orders issues against it that have been awarded. When the delete contract button is pressed, a check is done to ensure it is not awarded or does not have mods or delivery orders against it. If either of these conditions is met, a message is displayed and you are not allowed to delete the record.

To delete an award that has been awarded, you must clear the "Award Date" field on the next screen. Caution must be used when deleting awards.

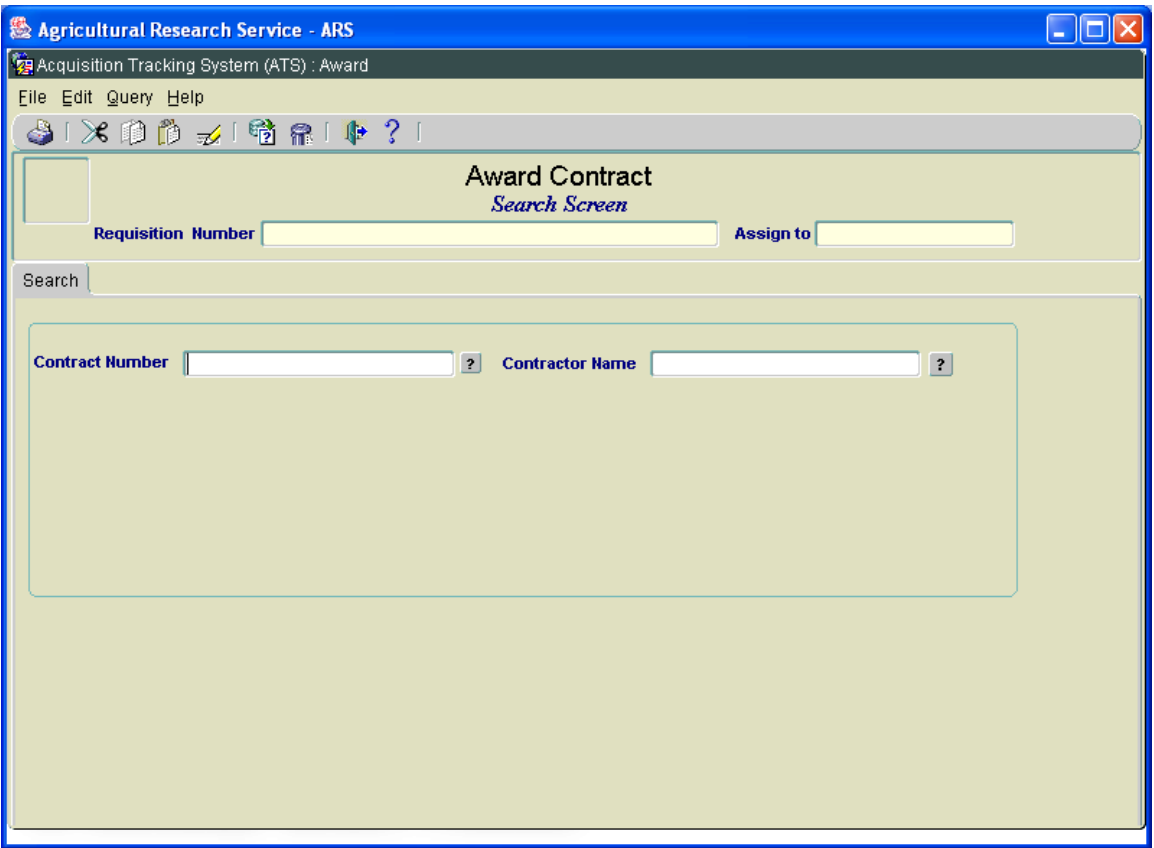

This search screen is available for all the award types when requested by the user. It requested by choosing the drum with question mark at the top of the list screen. The search screen is used to search the awards table. Searches can be done on any field or combination of fields. The award contract screen provides searching capability by either contract number or contractor. The award contract mod screen provides searching capability by contract number, mod number or contractor. The award delivery order screen provides searching capability by contract number, delivery order number, or contractor. Finally, the award delivery order mod provides searching capability by contract number, delivery order number, mod number, or contractor.

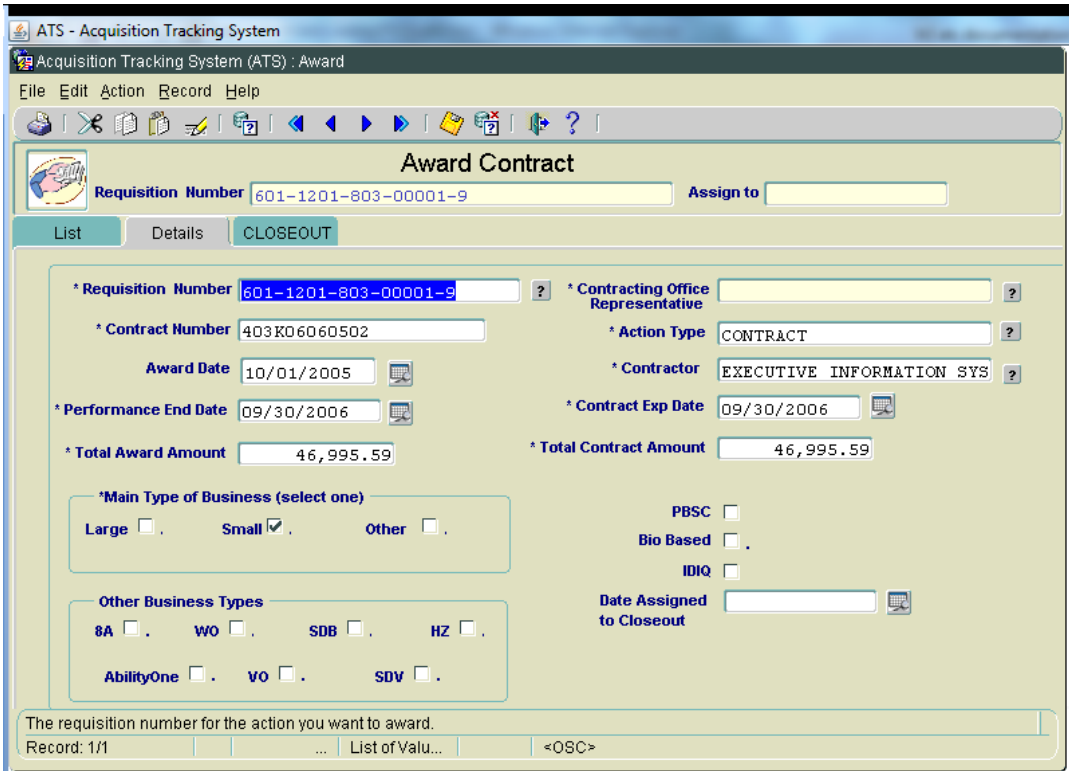

**Purpose:** This screen is used for the entry or editing of awarded actions.

Data Fields and description:

**Requisition Number and Assign to at the top of the screen:** These fields are carried over from the requisition screen and cannot be changed.

**Requisition number:** A 35 character field that can be entered or chosen from a drop-down list of all unawarded requisitions in the system. A requisition number must be selected before a contract number can be assigned. **This is a required field.**

**Contracting Office Representative:** The Contracting Office Representative (COR) assigned to this contract. This is selected from a drop down list of all CORs in the system. If the COR is not in the system, the name can be typed in the box and it will automatically be added to the system.

**Contract number:** A 20 character field representing the contract number for the awarded action. This number must be unique for each contract. **This is a required field.**

**Award date:** The date the action is awarded. This is an optional field. The date maybe typed or selected from the calendar displayed when the calendar icon is clicked.

**Performance end date:** The date this award will end or be completed. This date must be greater than the award date and less than or equal to the contract expiration date. The date may be typed or selected from the calendar displayed when the calendar icon is clicked. **This is a required field.**

**Total Award Amount:** The amount obligated with this award. This is an optional field.

**Action Type:** The type of action being processed. This will automatically default to "contract" but can be changed using the drop down list. The values will be: 'Contract', 'Delivery/Task Order against ARS Contract', 'Modification', or "Simplified Acquisition". **This is a required field.**

**Contractor:** The contractor receiving the award. This is selected from a drop down list of all contractors in the system. If the contractor is not in the system, the contractor name can be typed in the box and it will automatically be added to the system. **This is a required field.**

**Contract Exp Date:** The date the contract expires. This date must be greater than the award date and greater than or equal to the performance end date. The date maybe typed or select from the calendar displayed when the calendar icon is pressed. **This is a required field.** 

**Total Contract Amount:** This is the total value of the contract, all option periods included.

**Main Type of Business:** This indicates the type of business the action is being awarded to. There are only three choices here – 'Large', 'Small', or 'Other'. If a business is "Small", make a selection as to the type of small business in the "Other Business Types" block. **This is a required field.**

**Other Business Types:** These represent the various small business designations:

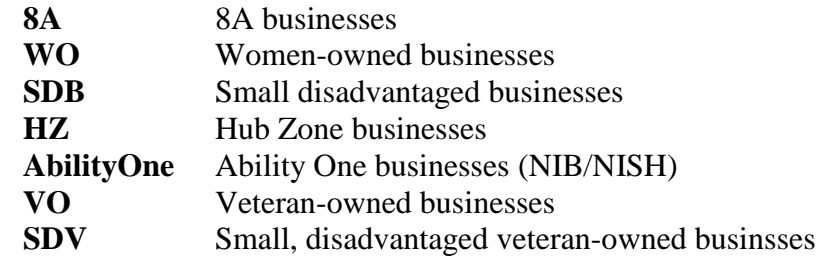

**PBSC:** This indicates whether the action is PBSC or not. It is a checkbox that is defaulted to no. This only needs to be checked if the action is a PBSC contract. .

**Bio-Based:** This indicates whether the action is bio-based or not. It is a checkbox that is defaulted to no. This only needs to be checked if the action is a bio-based contract.

**IDIQ:** This indicates whether the action is for an IDIQ contract or not. This is a checkbox that is defaulted to no. This only needs to be checked if the action is a IDIQ contract. This information is used in generating the active contracts report for correctly selecting the performance end date.

**Assigned to Close out:** This checkbox is used to indicate a contract is moving to the close out process. This cannot be checked if the contract expiration date has not been reached.

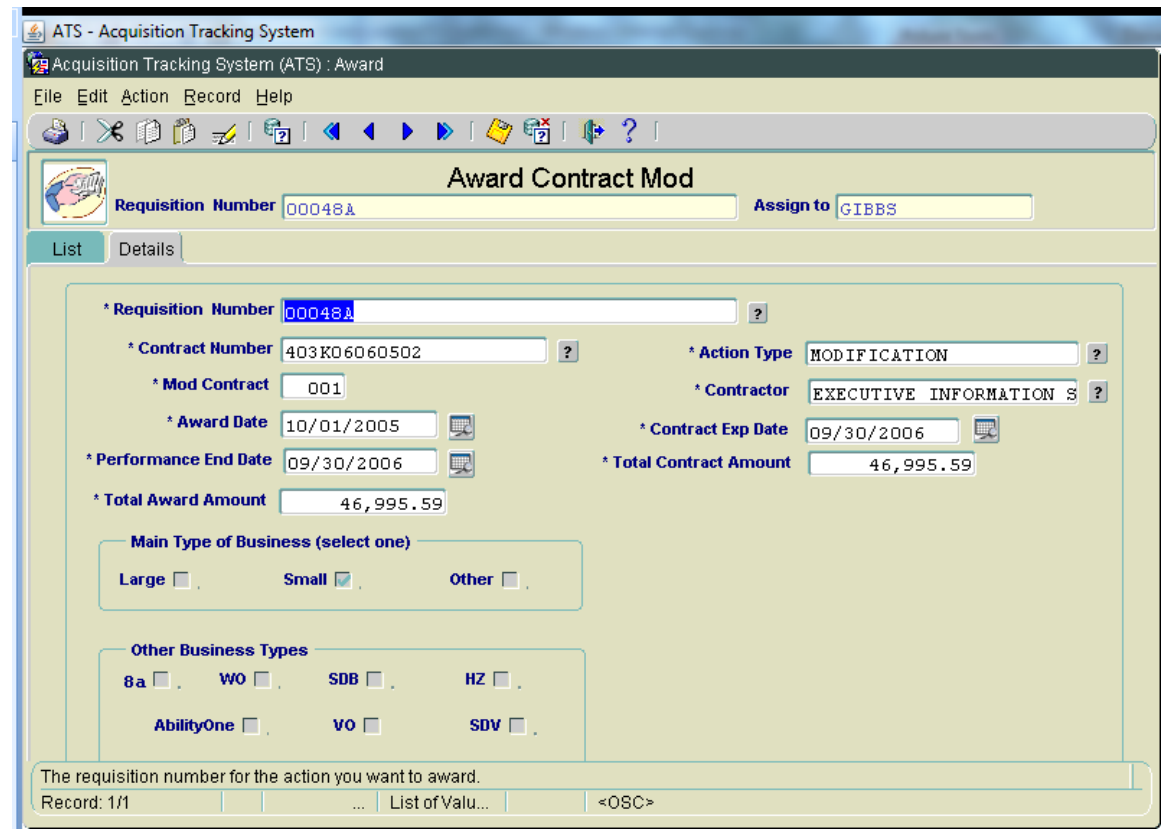

**Purpose:** This screen is used for the entry of award modifications or the edit of existing award modifications.

Data Fields and description:

**Requisition Number and Assign to at the top of the screen:** These fields are carried over from the requisition screen and cannot be changed.

**Requisition number:** A 35 character field that can be entered or chosen from a drop-down list of all unawarded requisitions in the system. The user must select a requisition number before they can assign a mod number. **This is a required field.**

**Contract number:** A 20 character field representing the contract number for the awarded action. This is automatically filled in based on the record highlighted on the list screen. **This is a required field.**

**Mod Contract:** A three digit number representing the modification number. "000" is reserved for the base award. **This is a required field.**

**Award date:** The date the action is awarded. This is an optional field. The date maybe typed or select from the calendar displayed when the calendar icon is pressed.

**Performance end date:** The date the action will end or be completed. This date must be greater than the award date and less than or equal to the contract expiration date. **This is a required field.**

**Award Amount:** The amount obligated with this award. This is an optional field depending on the conditions and requirements of the award.

**Action Type:** The type of action being processed. This should always be "Modification" for this screen. **This is a required field.**

**Contractor:** The contractor receiving the award. This carries over from the contract record but can be changed where necessary. When changing it, it will be selected from a drop down list of all contractors in the system. If the contractor is not in the system, the user can enter it as a new one and the system will automatically add it to the contractor table. **This is a required field.**

**Contract Exp Date:** The date the contract expires. This date must be greater than the award date and greater than or equal to the performance end date. The date maybe typed or select from the calendar displayed when the calendar icon is pressed. **This is a required field**

**Total Contract amount:** The total value of the contract.

**Main Type of Business and Other Business Types:** These are displayed on the screen but cannot be modified. These values can only be changed on the main contract record.

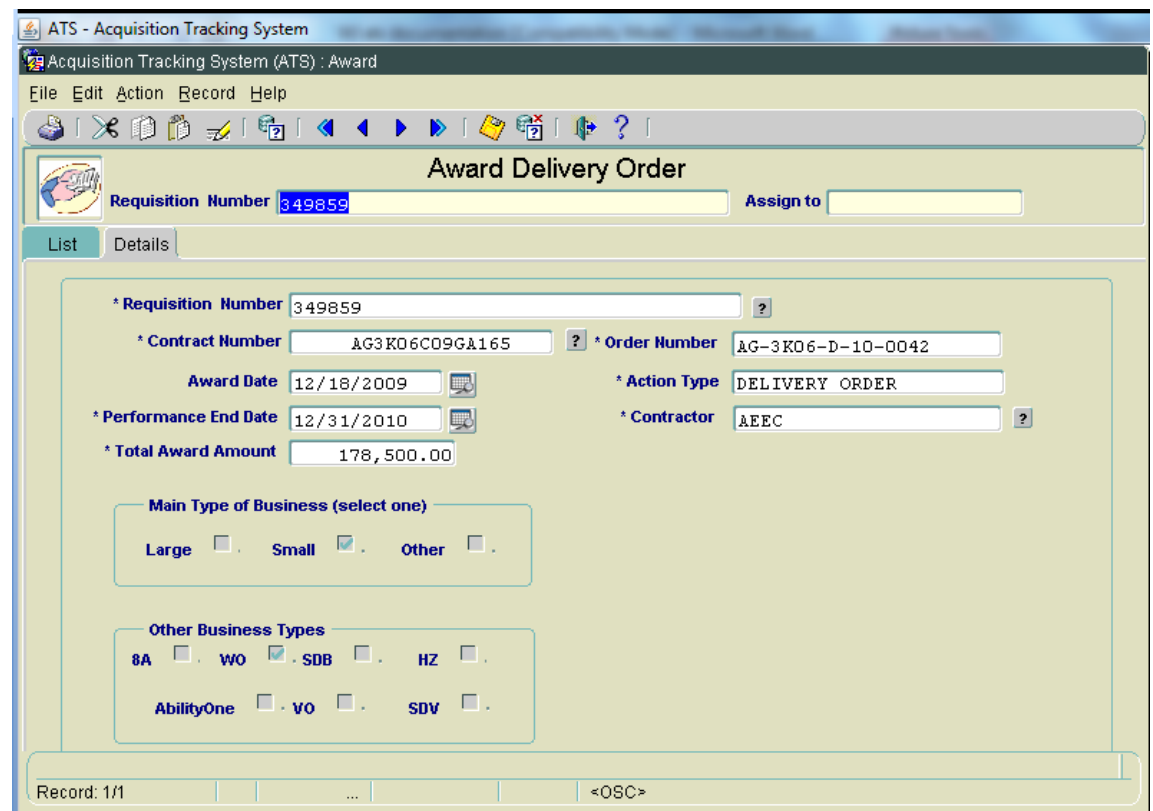

**Purpose**: This screen is used for the entry of delivery orders (DO) against **ARS contracts**. Delivery orders against other contracts (GSA, Departmental BPA, etc.) should be entered as stand-alone Contracts for ATS only.

Data Fields and description:

**Requisition Number and Assign to at the top of the screen:** These fields are carried over from the requisition screen and cannot be changed.

**Requisition number:** A 35 character field that can be entered or chosen from a drop-down list of all unawarded requisitions in the system. The user must select a requisition number before they can assign a mod number. **This is a required field.**

**Contract number:** A 20 character field representing the contract number for the awarded action. This field will auto-complete based on the record highlighted from the list screen. If you want to award a mod to a different contract number, it can be entered or chosen from the drop-down list of available contracts. **This is a required field.**

**Award date:** The date the action is awarded. This is an optional field.

**Performance End Date:** The date the action will end or be completed. This date must be greater than the award date and less than or equal to the contract expiration date. **This is a required field.**

**Total Award Amount:** The amount obligated with this award. This is an optional field depending on the conditions and requirements of the award.

**Order number:** A 20 character field representing the order number for the awarded action. If this is an original delivery order, then the user will need to enter the order number. If this is a modification to a delivery order, then the number can be select from the drop-list of available delivery order. **This is a required field.**

**Action Type**: The type of action being processed. This should always be "Delivery Order"" for this screen. **This is a required field.**

**Contractor:** The contractor receiving the award. This value automatically carries forward from the contract record but can be changed where necessary. When changing this it will be selected from a drop down list of all contractors in the system. If the contractor is not in the system, the user can enter it as a new one and the system will automatically add it to the contractor table. **This is a required field.**

**Main Type of Business and Other Business Types:** These are displayed on the screen but cannot be modified. These values are brought over from the main contract record and can only be changed on the main contract record.

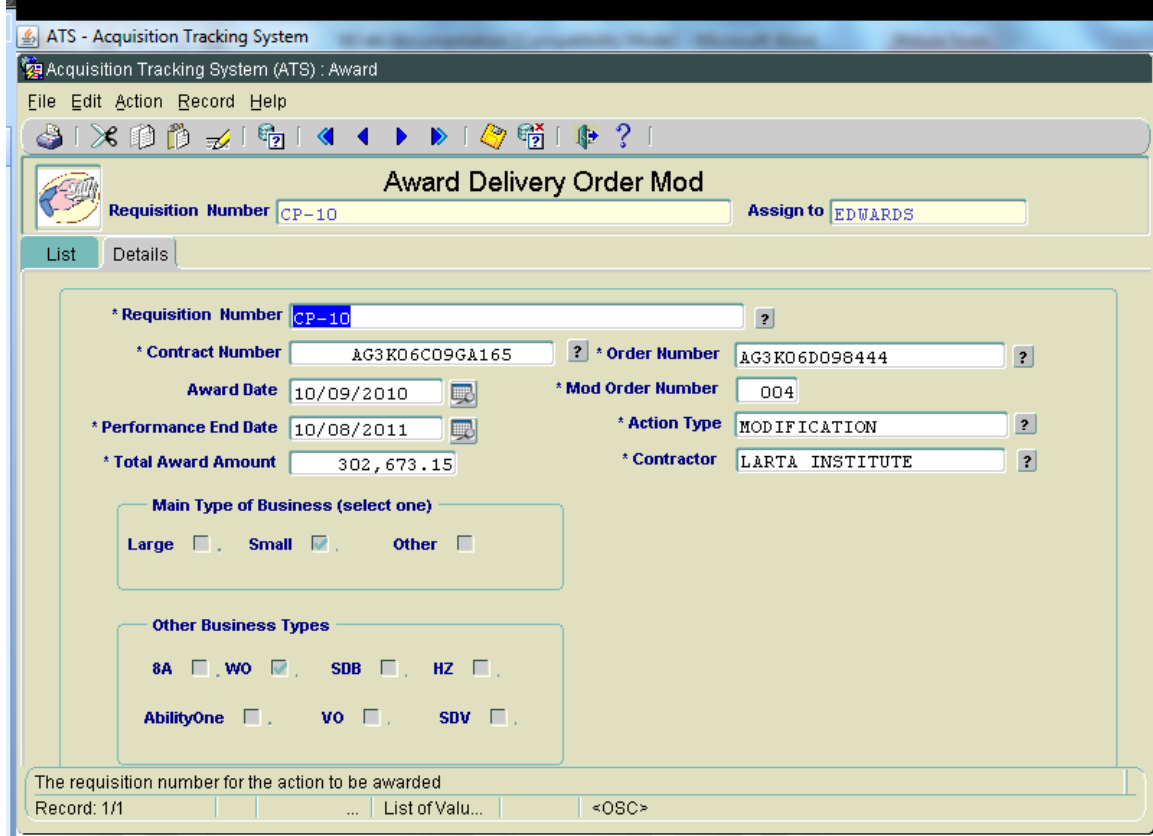

**Purpose**: This screen is used for the modification of existing delivery orders (DO).

Data Fields and description:

**Requisition Number and Assign to at the top of the screen:** These fields are carried over from the requisition screen and cannot be changed.

**Requisition number:** A 35 character field that can be entered or chosen from a drop-down list of all unawarded requisitions in the system. The user must select a requisition number before they can assign a mod number. **This is a required field.**

**Contract number:** A 20 character field representing the contract number for the awarded action. This field will auto-complete based on the record highlighted from the list screen. If you want to award a mod to a different contract number, it can be entered or chosen from the drop-down list of available contracts. **This is a required field.**

**Award date:** The date the action is awarded. This is an optional field.

**Performance End Date:** The date the action will end or be completed. This date must be greater than the award date and less than or equal to the contract expiration date. **This is a required field.**

**Total Award Amount:** The amount obligated with this award. This is an optional field depending on the conditions and requirements of the award.

**Order number:** A 20 character field representing the order number for the awarded action. If this is an original delivery order, then the user will need to enter the order number. If this is a modification to a delivery order, then the number can be select from the drop-list of available delivery order. **This is a required field.**

**Action Type**: The type of action being processed. This should always be "Delivery Order"" for this screen. **This is a required field.**

**Contractor:** The contractor receiving the award. This value automatically carries forward from the contract record but can be changed where necessary. When changing this it will be selected from a drop down list of all contractors in the system. If the contractor is not in the system, the user can enter it as a new one and the system will automatically add it to the contractor table. **This is a required field.**

**Main Type of Business and Other Business Types:** These are displayed on the screen but cannot be modified. These values are brought over from the main contract record and can only be changed on the main contract record.

#### **Deleting Records**

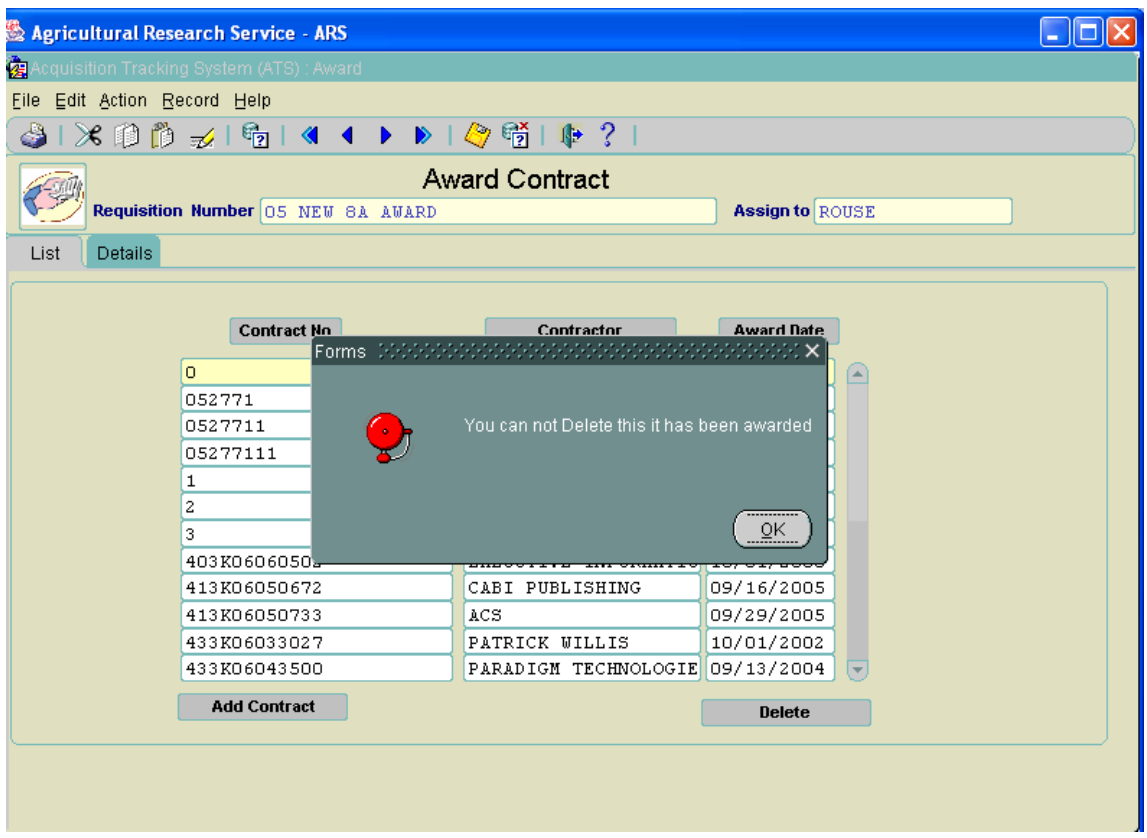

This error screen will appear if you try and delete an awarded action.

When the "Delete" button is pressed, he system will check the record. If it has been awarded, a screen will be displayed indicating that the record cannot be deleted because it has been awarded. At this point, you can <cancel> this delete action, go to the detail tab, remove the award date, save the record, and then try the delete again.

The rules for deleting are: 1) No record with an award date can be deleted until the award date is removed. 2) No delivery order can be deleted as long as there are delivery order mods for that delivery order in the system that have been awarded. 3) No contract can be deleted as long as there are delivery orders, delivery order mods, or contract mods in the system referencing that contract number that have an award date.

### Reports

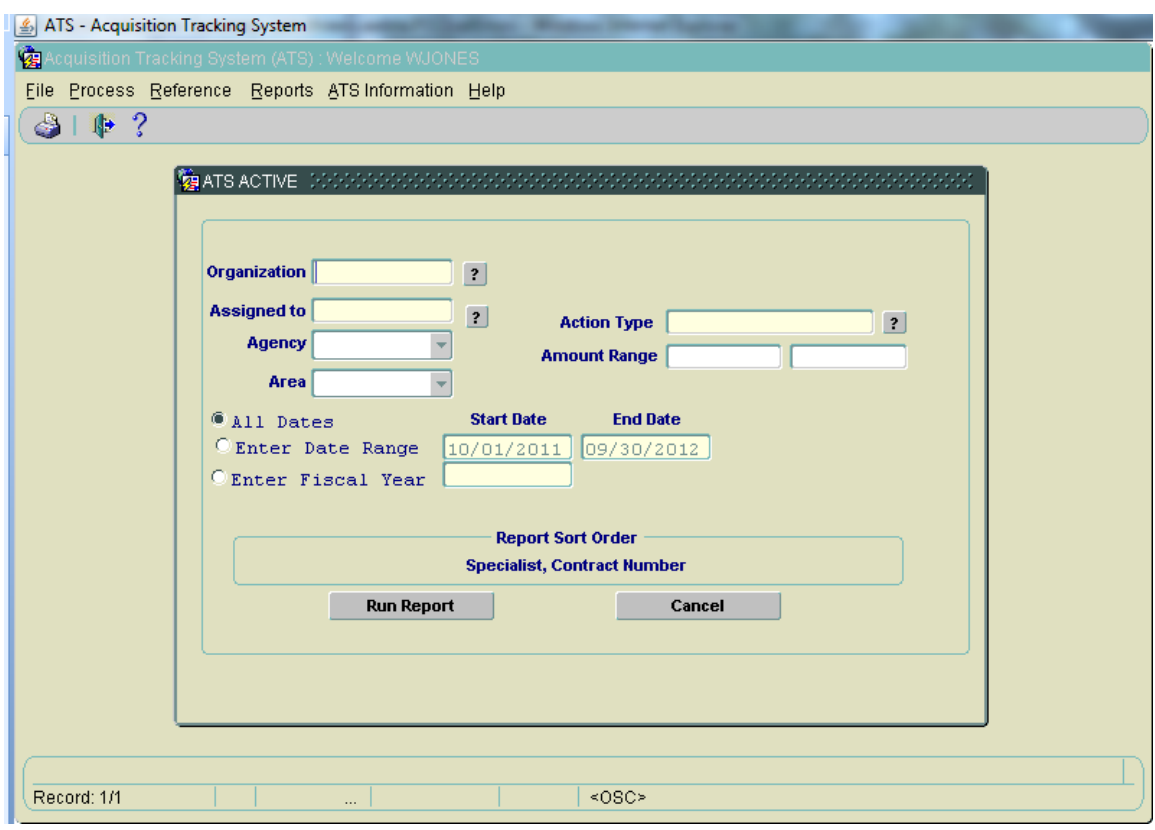

Active reports can be generated by: Organization Assigned to

Agency Area Action type Amount range

The amount range selection will be against the total contract amount (award amount). The dates may be all dates, a date range, or a fiscal year. The date range selection will be against the award date.

The report will be in order by specialist/agent (assigned to) and contract number.

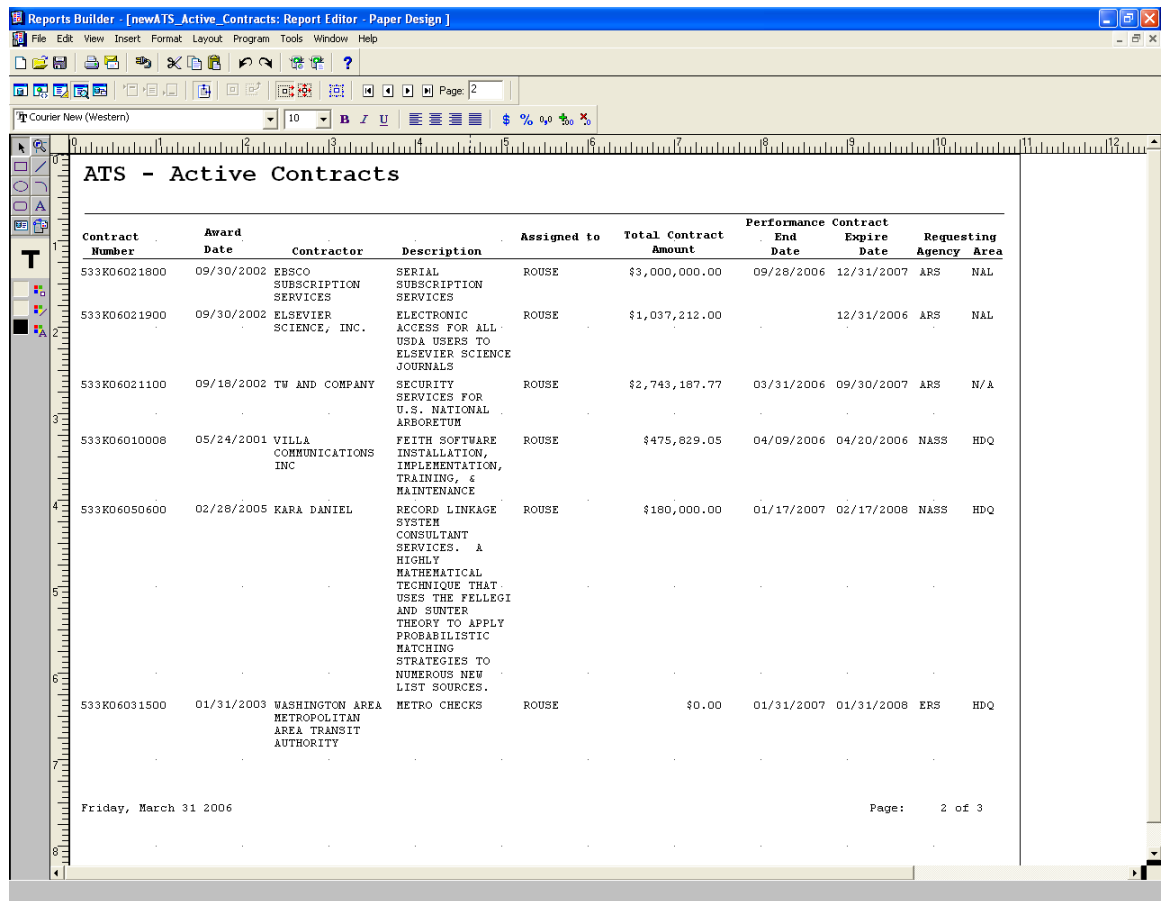

Active Contracts report - all awarded actions where the contract expiration date has not been reached.

**Contract Number/Mod. No.:** The contract number from the awards.

**Award Date:** The award date of the original contract.

**Contractor:** The contractor.

**Description**: The description of the good or service being requested on the requisition linked to the base contract.

Assigned to: The individual who 'owns' the requisition.

**Total Contract Amount:** Total contract amount.

**Performance End Date:** The latest performance end date for the contract/mod/delivery order except if the contract is designated as an IDIQ. For the IDIQ types, this will be the performance end date of the contract.

**Contract Expire Date:** The contract expiration date from the awards for the base contract.

**Requesting Agency/Area:** The agency & area requesting the goods or services.

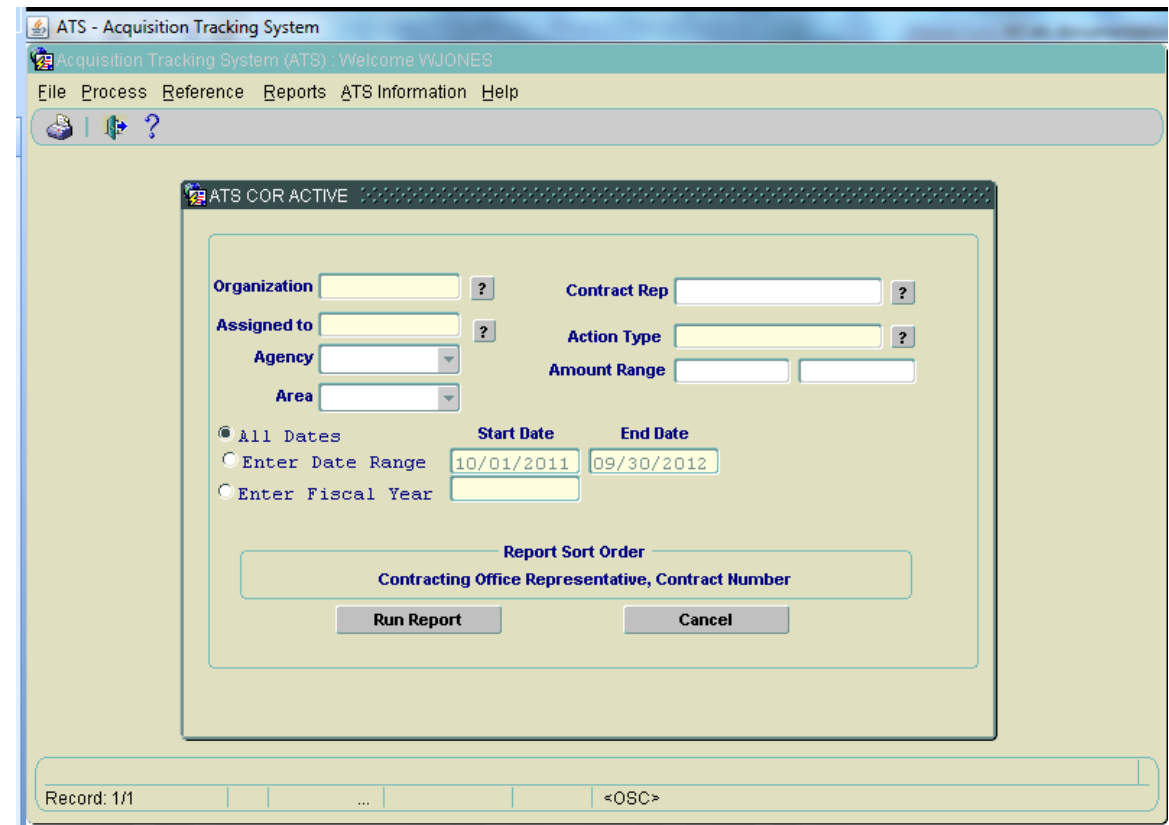

Active COR reports can be generated by:

Organization Assigned to Agency Area Action type Amount range

The amount range selection will be against the total contract amount (award amount). The dates may be all dates, a date range, or a fiscal year. The date range selection will be against the award date.

The report will be in order by COR and contract number.

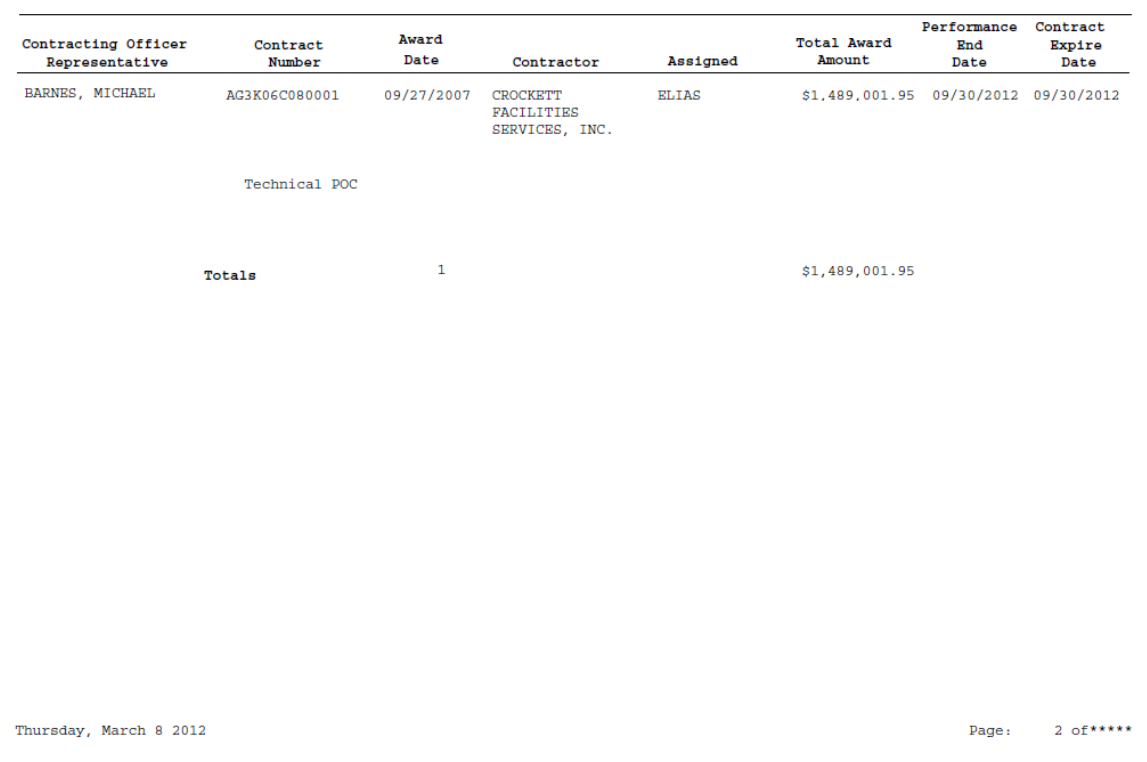

#### ATS - COR Active Contracts

COR Active Contracts report – COR on all awarded actions where the contract expiration date has not been reached.

#### **Contracting Officer Representative:** The COR

**Contract Number:** The contract number from the awards.

**Award Date:** The award date of the original contract.

**Contractor:** The contractor.

Assigned to: The individual who 'owns' the requisition.

**Total Award Amount:** Total contract amount.

**Performance End Date:** The latest performance end date for the contract/mod/delivery order except if the contract is designated as an IDIQ. For the IDIQ types, this will be the performance end date of the contract.

**Contract Expire Date:** The contract expiration date from the awards for the base contract.

**Technical POC:** The technical point of contact at the program office.

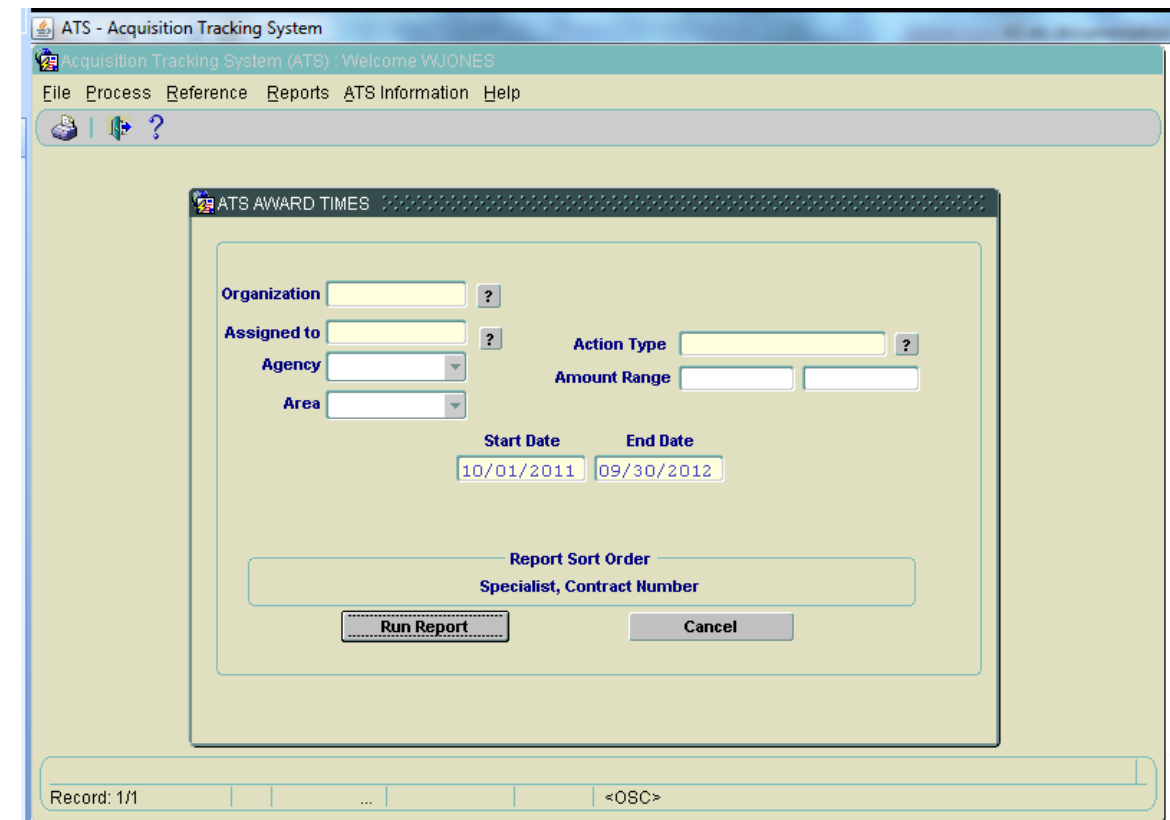

Award Times (Procurement Action Lead Times – PALT) can be generated by:

Organization Assigned to Agency Area Action type Amount range

The amount range selection will be against the total contract amount (award amount). The dates may be all dates, a date range, or a fiscal year. The date range selection will be against the award date.

The report will be in order by specialist (assigned to) and contract number.

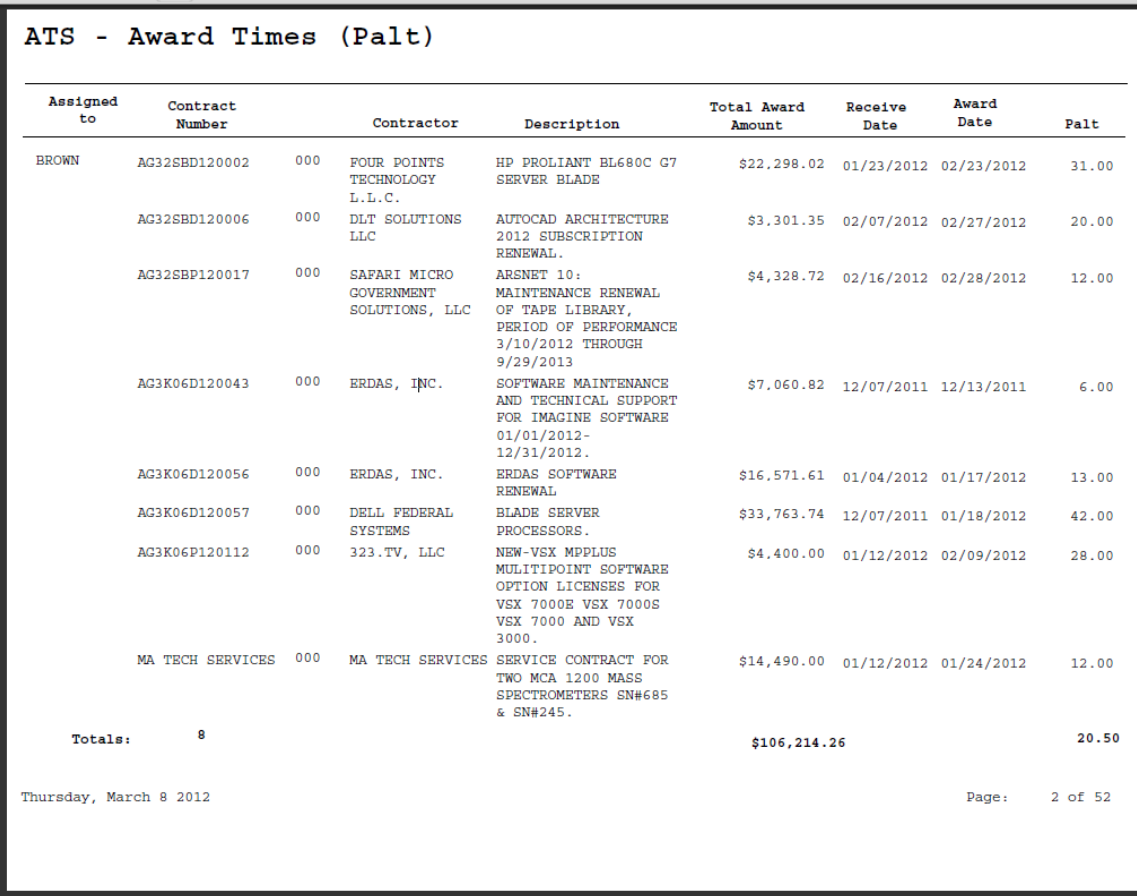

Award Times (Procurement Action Lead Times – PALT) report - all awarded actions with the received and awarded dates and PALT time in number of days.

Assigned to: The individual who 'owns' the requisition.

**Contract Number/Mod. No.:** The contract number from the awards.

**Contractor:** The contractor.

**Description**: The description of the good or service being requested on the requisition linked to the base contract.

**Total Award Amount:** Total contract amount.

**Receive Date:** The date the requisition was assigned.

**Award Date:** The award date of the original contract.

Palt: The number of days between the receive and award dates.

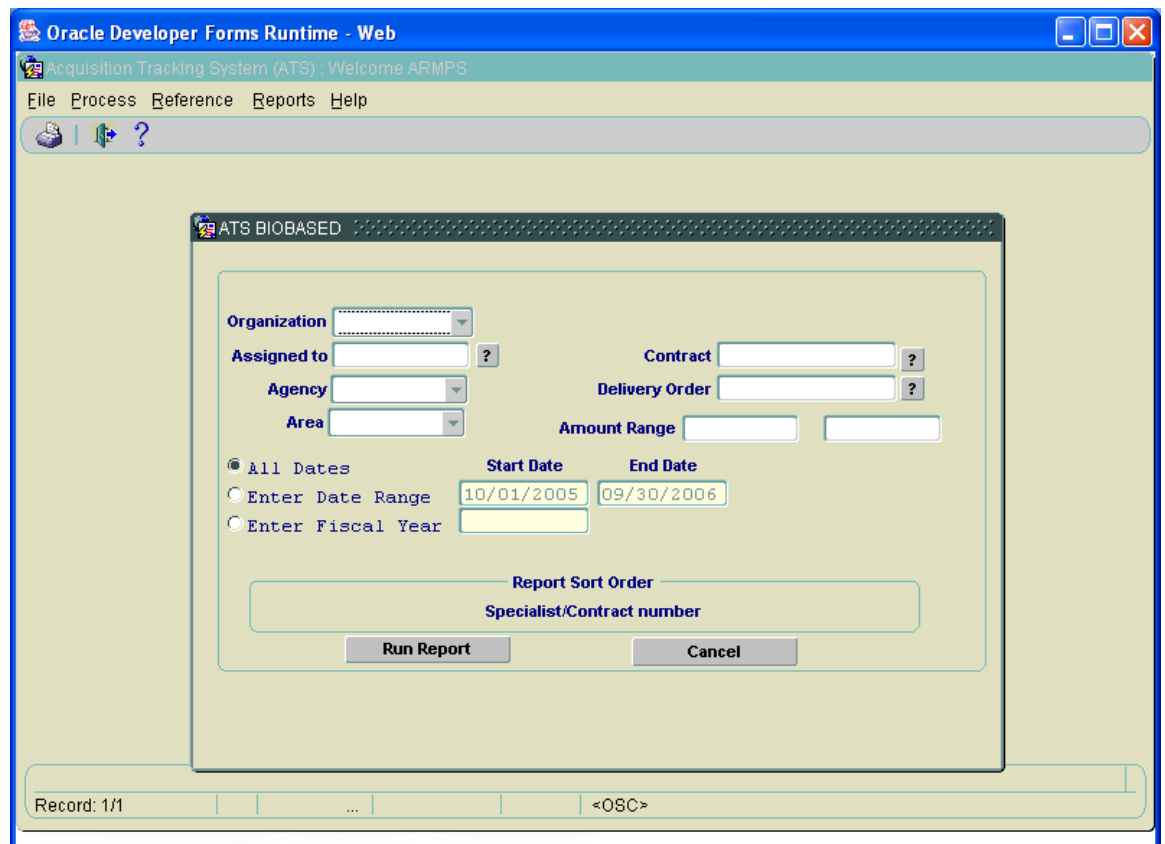

PBSC Contracts can be generated by:

Organization Assigned to Agency Area Action type Amount range

The amount range selection will be against the total contract amount (award amount). The dates may be all dates, a date range, or a fiscal year. The date range selection will be against the award date.

The report will be in order by contract number.

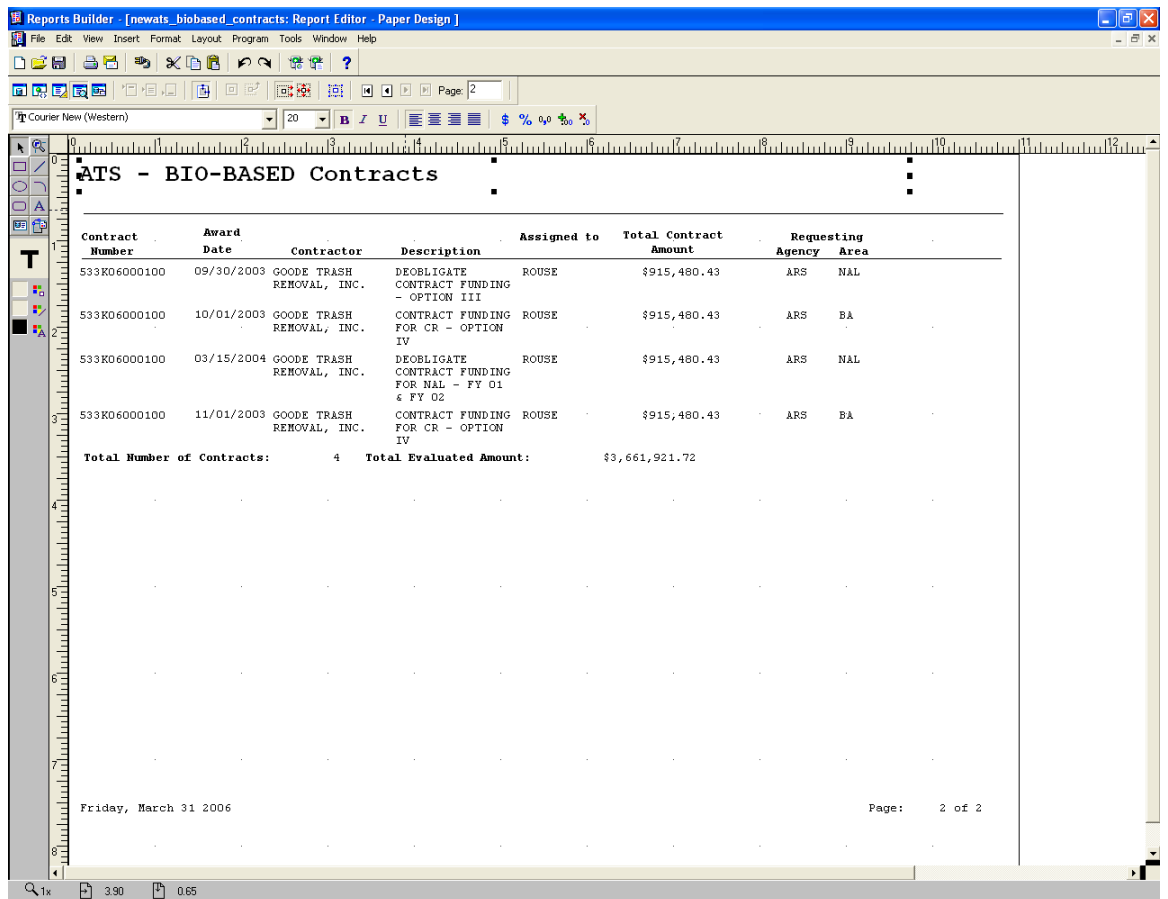

Bio-Based Contracts report- This reports on the actions that have been identified as Bio-Based. An action is identified as Bio-Based by checking the Bio-Based box on the award screen.

**Contract Number/Mod. No.:** The contract number of the action. If the action was a contract modification, then we also include the mod number.

**Award Date:** The date the action was awarded.

**Contractor:** The contractor for the action.

**Description**: The description of the good or service being requested on the requisition linked to the specific action.

Assigned to: The individual who 'owns' the requisition.

**Award Amount:** The amount awarded with the action.

**Requesting Agency/Area:** The agency & area requesting the goods or services

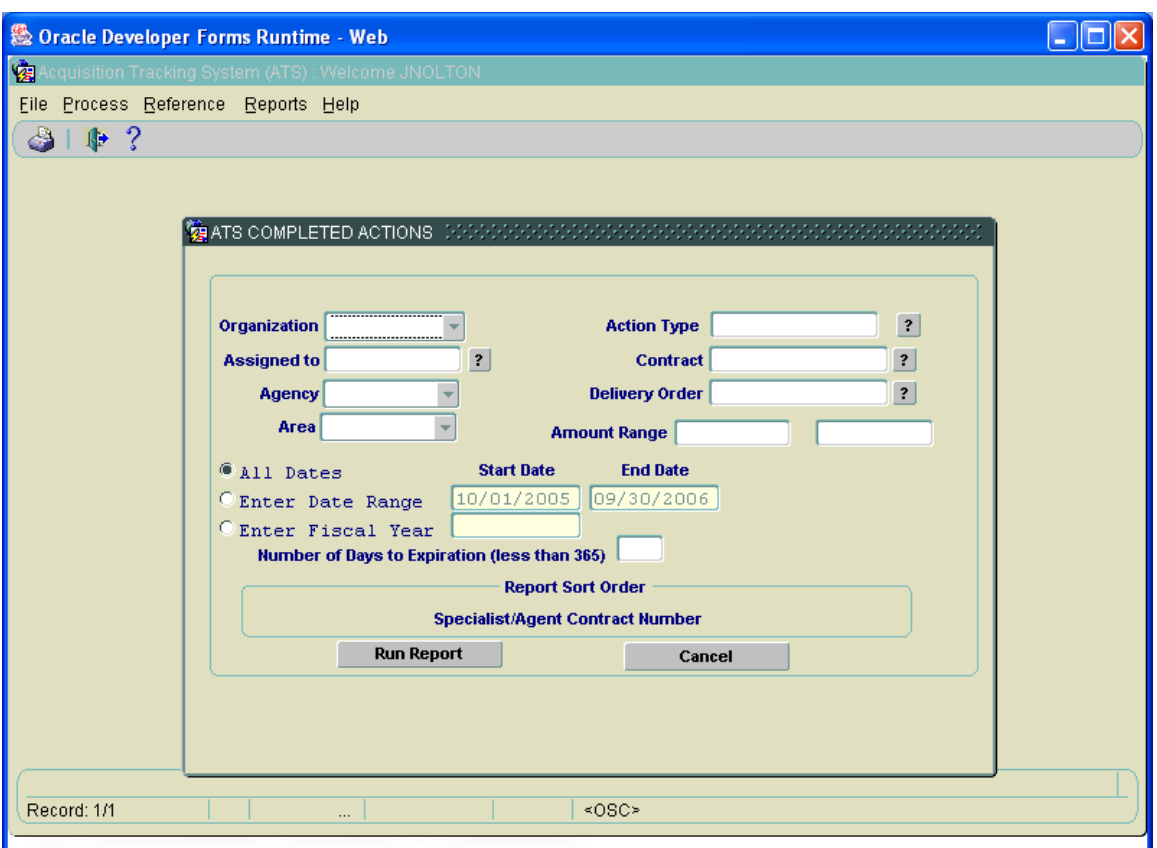

Completed actions can be generated by:

Organization Assigned to Agency Area Action type Amount range Date range

The amount range selection will be against the total contract amount (award amount). The dates may be all dates, a date range, or a fiscal year. The date range selection will be against the award date.

The report will be in order by specialist/agent (assigned to) and contract number.

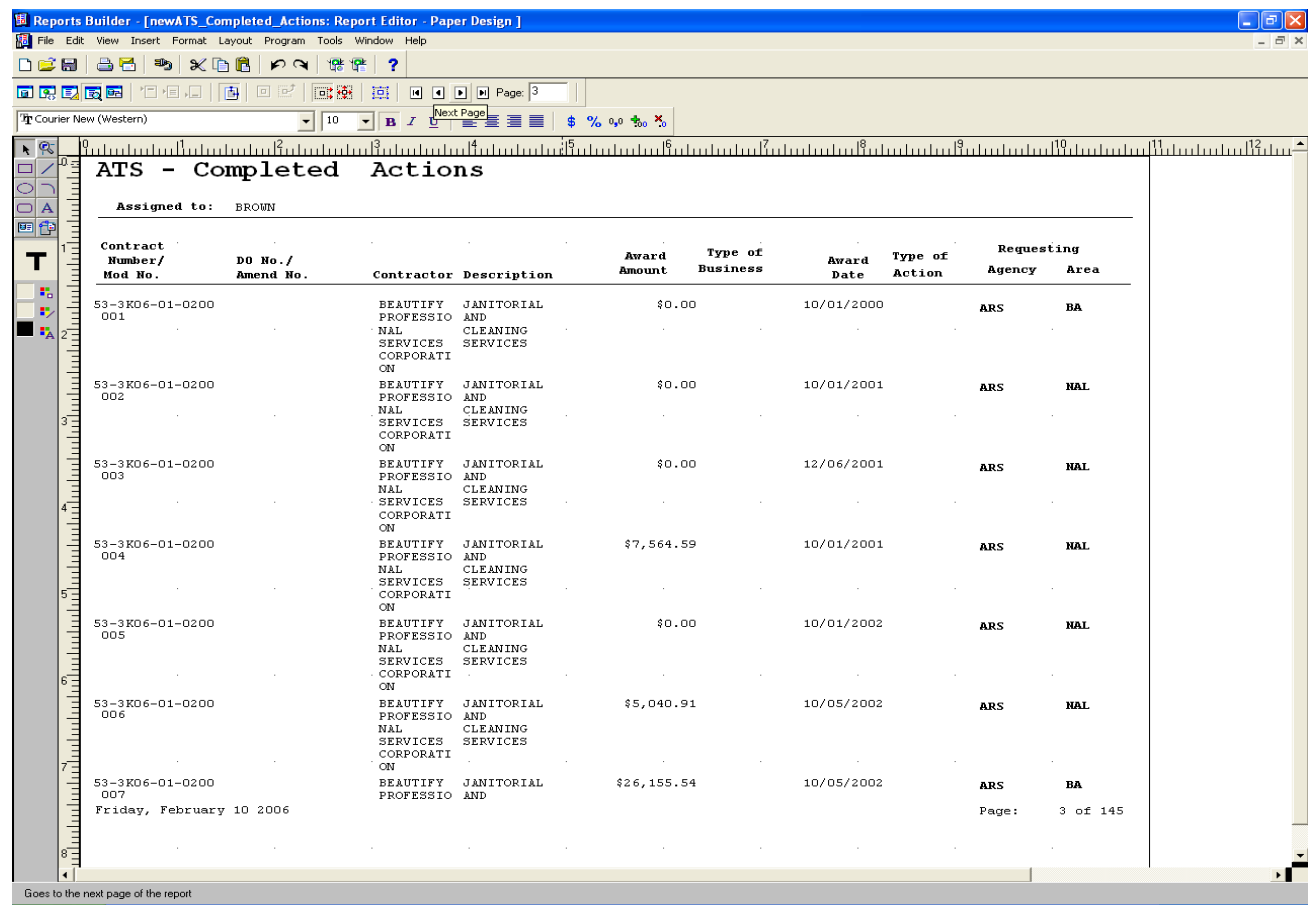

Completed Action report- This reports on the actions that have been completed. An action is considered completed when the award date has been entered and the "assigned to close out" has not been checked.

Assigned to: The individual who 'owns' the requisition.

**Contract Number/Mod. No.:** The contract number of the action. If the action was a contract modification, then we also include the mod number.

**DO No.:** Order number for those awards that were delivery orders or task orders

**Contractor:** The contractor for the action.

**Description**: The description of the good or service being requested on the requisition linked to the specific action.

**Award Amount:** The amount awarded with the action.

**Type of Business:** The type of business. The values will be determined by the checkboxes completed for the "type of business" selection on the award screen.

**Award Date:** The date the action was awarded.

**Type of Action:** The type of action chosen when this was awarded. Valid values would be: contract, modification, task order, delivery order, purchase order, purchase card

**Received date**: The date the requisition was received in the procurement office.

**Requesting Agency/Area:** The agency & area requesting the goods or services.

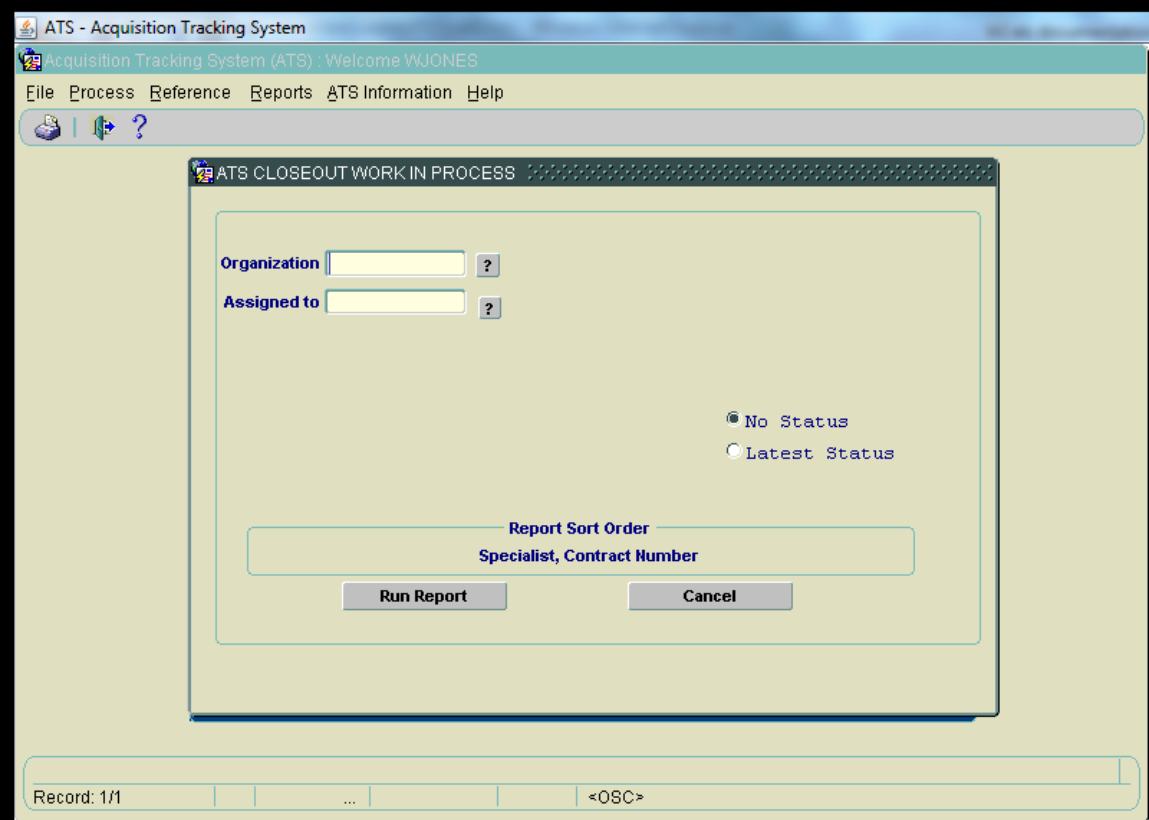

Closeout Work In Progress reports can be generated by:

Organization Assigned to

This reports all the awards that have been assigned to close out. This is all awards where the assigned to close out flag is set to "Y".

Status can be included or not included.

The report will be in order by specialist/agent (assigned to) and contract number.

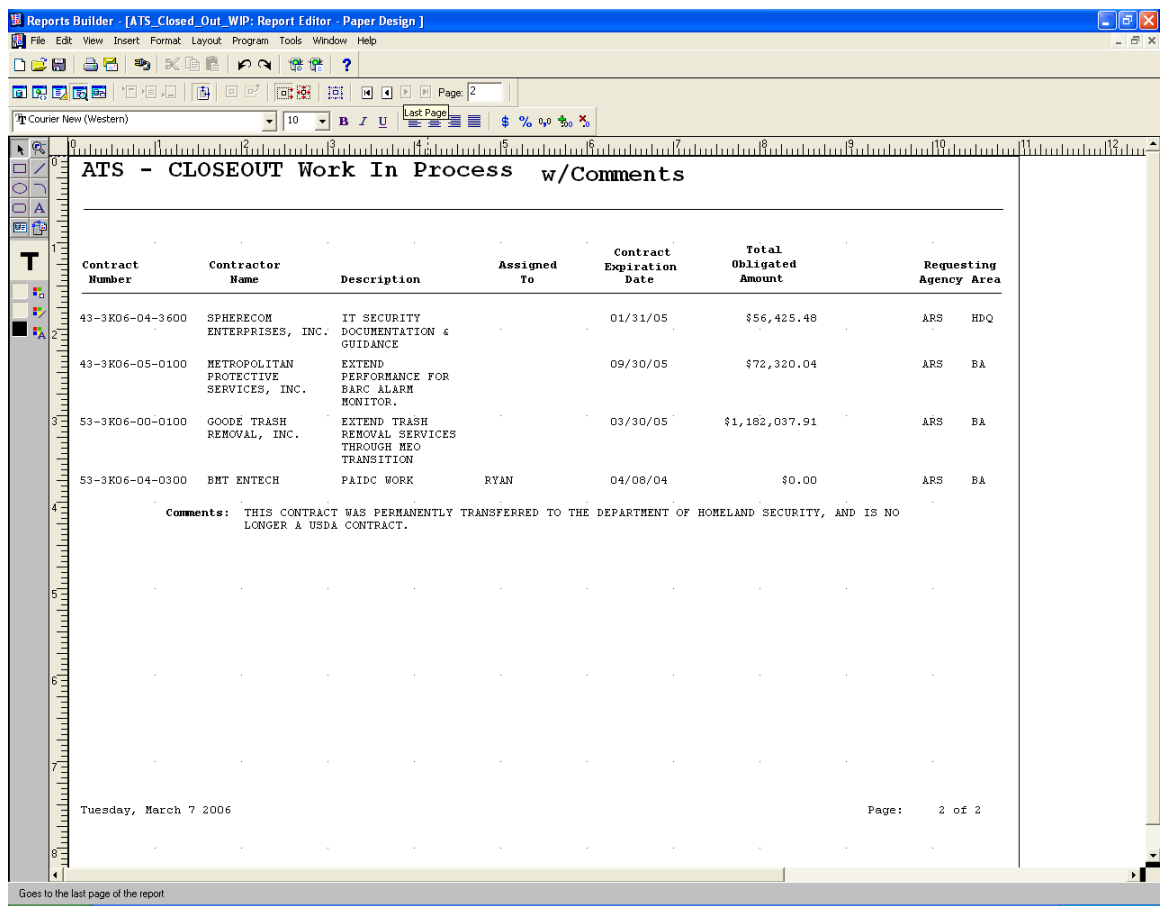

**Contract Number:** Contract number from the awards.

**Contract Name:** Contractor.

**Description:** The description of the good or service being requested on the requisition linked to the specific action.

Assigned to: The individual who 'owns' the requisition

**Contract Expiration Date:** The contract expiration date from the awards for the base contract.

**Total Obligated Amount:** The sum of all of the total award amounts for all actions (mods, delivery orders, delivery order mods) against this contract.

**Requesting Agency/Area:** The agency & area requesting the goods or services.

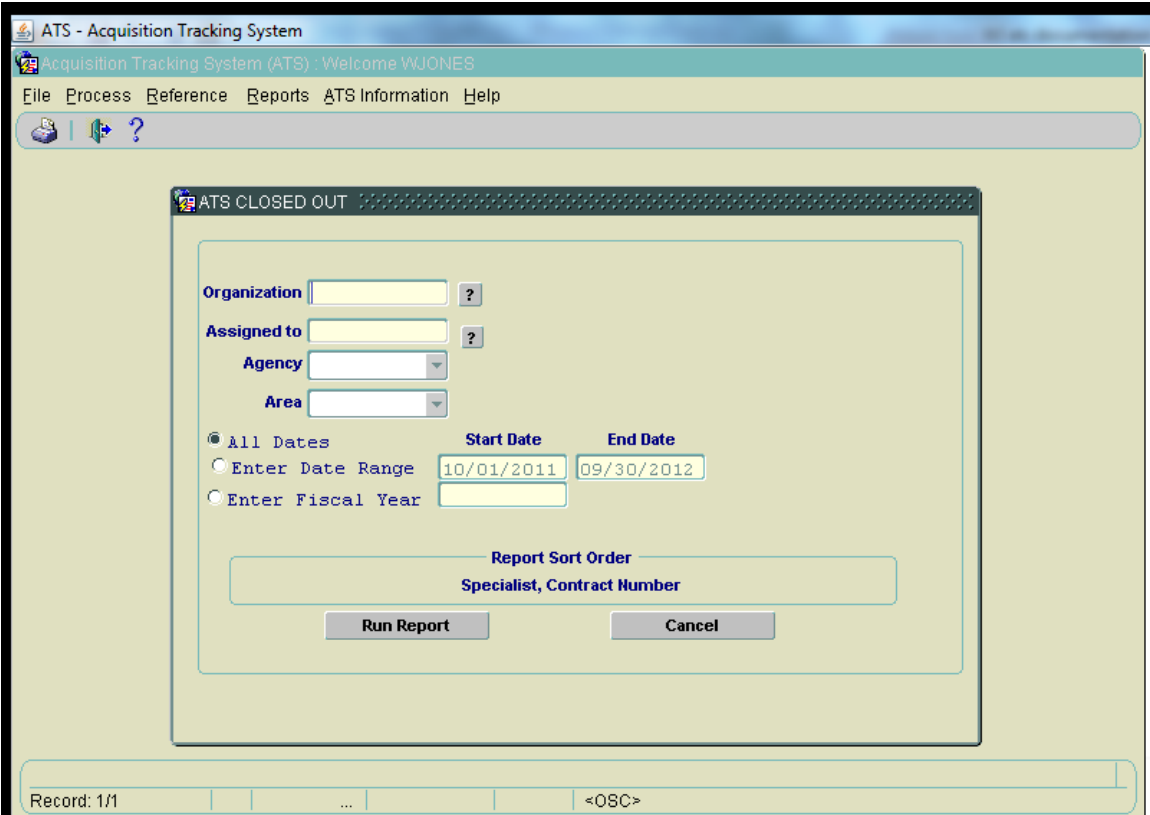

Closed Out reports can be generated by:

Organization Assigned to Agency Area Date range

This reports all the awards that have been assigned to close out. This is all awards where the assigned to close out flag is set to "Y" and a Closeout Date has been entered. The dates may be all dates, a date range, or a fiscal year. The date range selection will be against the award date.

The report will be in order by specialist/agent (assigned to) and contract number.

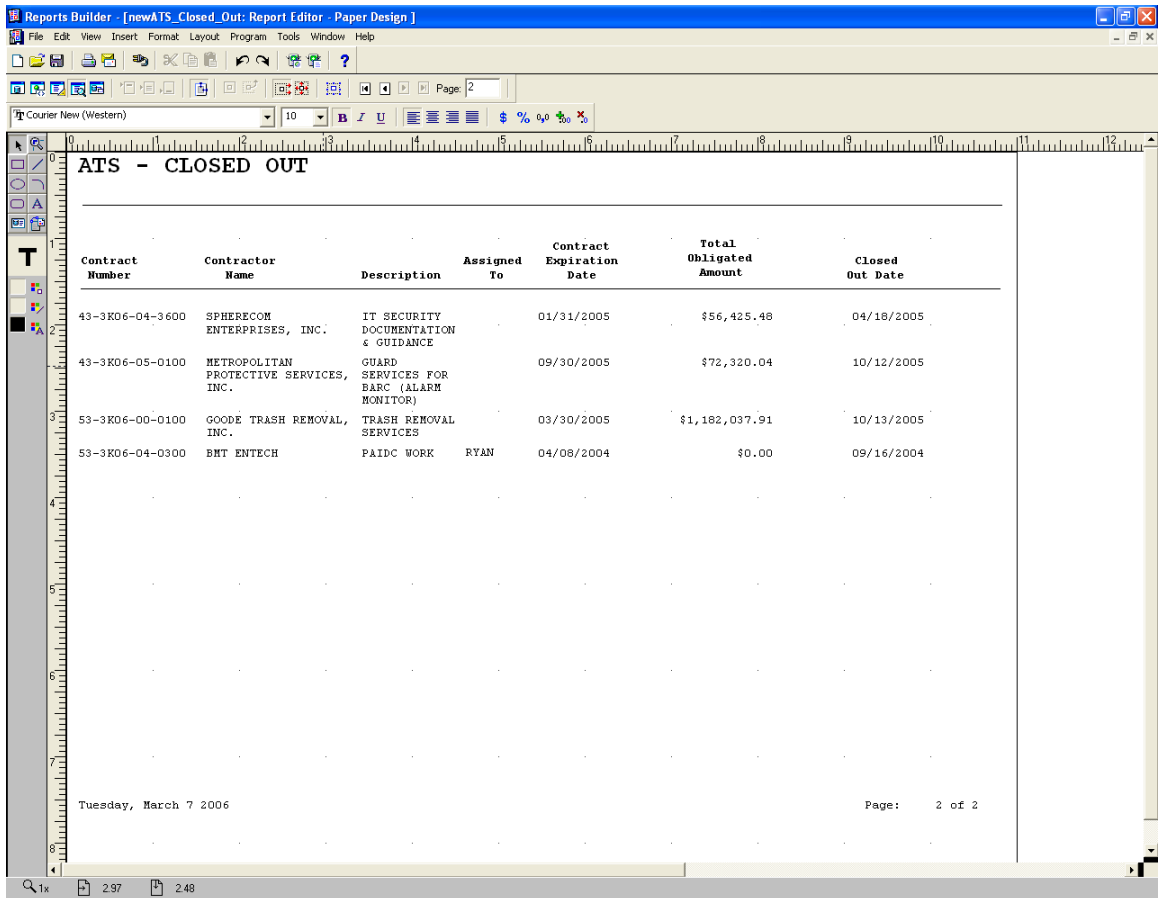

**Contract Number:** Contract number from the awards.

**Contract Name:** Contractor.

**Description:** The description of the good or service being requested on the requisition linked to the specific action.

Assigned to: The individual who 'owns' the requisition

**Contract Expiration Date:** The contract expiration date from the awards for the base contract.

**Total Obligated Amount:** The sum of all of the total award amounts for all actions (mods, delivery orders, delivery order mods) against this contract.

**Closed Out Date:** The dated the contract was closed.

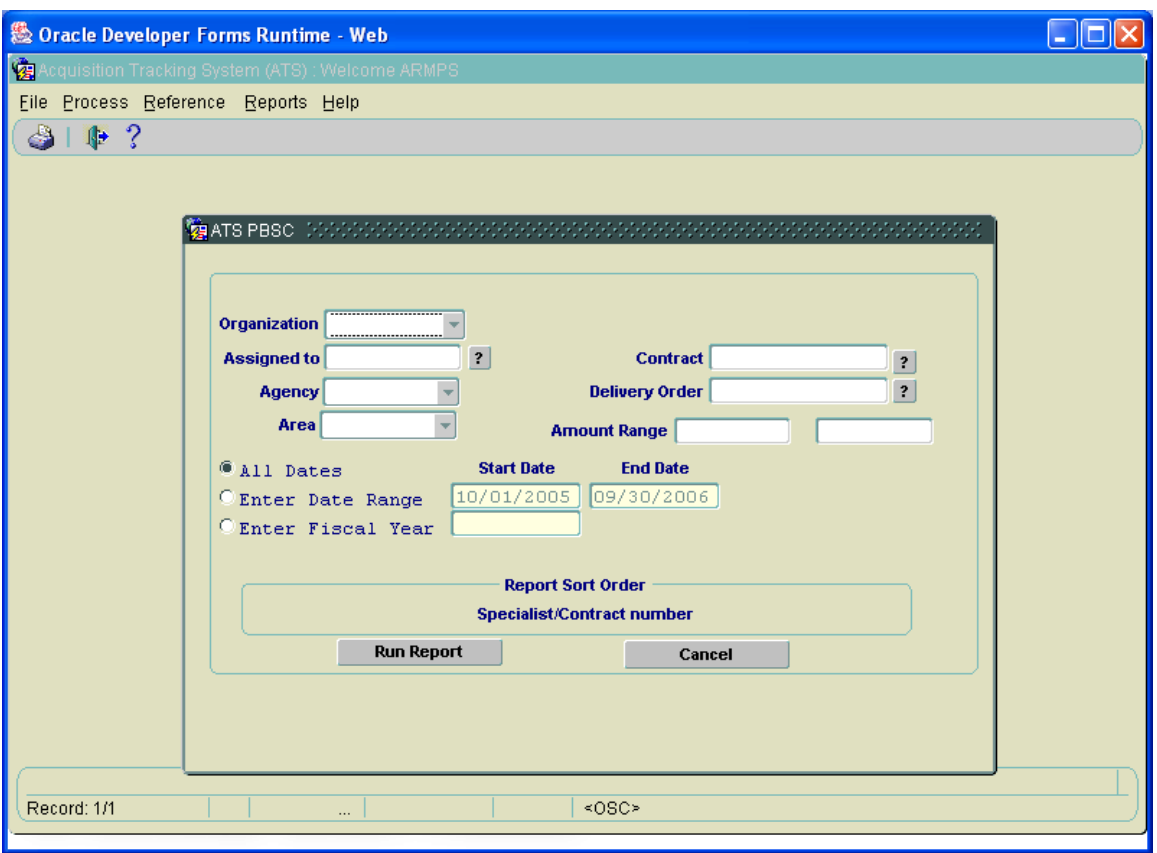

PBSC Contracts will be selected by: organization, assigned to, agency, area, action type, Contract Number, Delivery Order, and amount range. The amount range selection will be against the total contract amount (award amount).

The dates maybe all date, a date range, or a fiscal year. The date range selection will be against the award date.

The report will be in order by contract number.

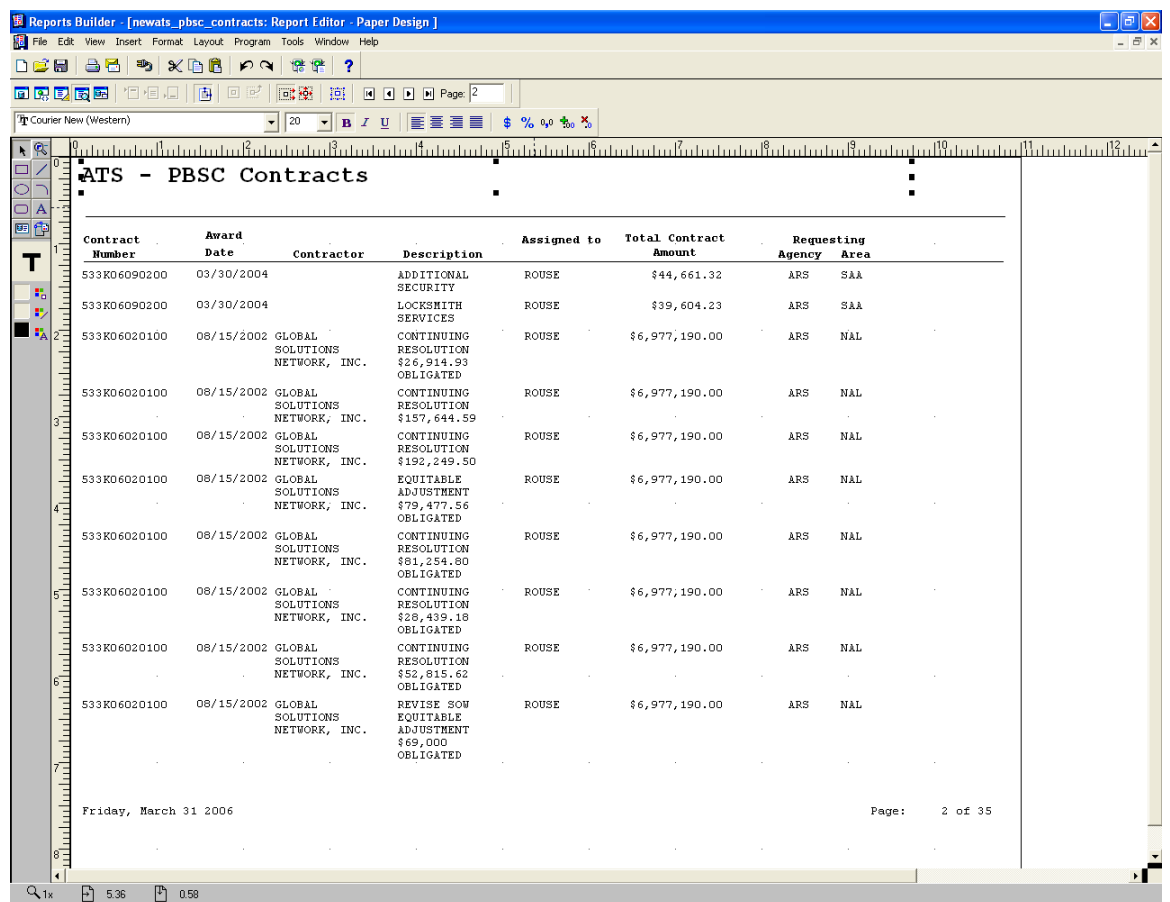

PBSC Contracts report- This reports on the actions that have been identified as PBSC. An action is identified as PBSC by checking the PBSC box on the award screen.

**Contract Number/Mod. No.:** The contract number of the action. If the action was a contract modification, then we also include the mod number.

**Award Date:** The date the action was awarded.

**Contractor:** The contractor for the action.

**Description**: The description of the good or service being requested on the requisition linked to the specific action.

Assigned to: The individual who 'owns' the requisition.

**Award Amount:** The amount awarded with the action.

**Requesting Agency/Area:** The agency & area requesting the goods or services.

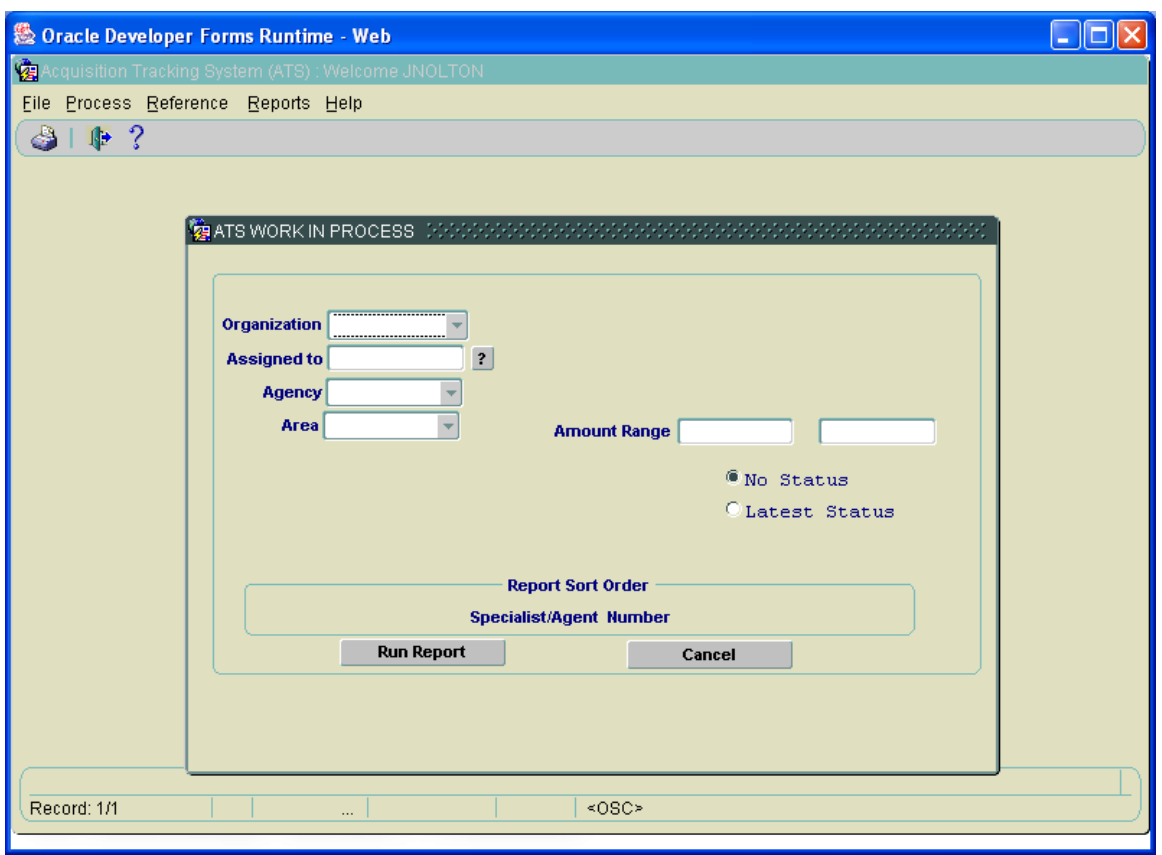

Work In Process will be selected by: organization, assigned to, agency, area, and amount range. The amount range selection will be against the requisition amount. The report will be in order by specialist/agent (assigned to).

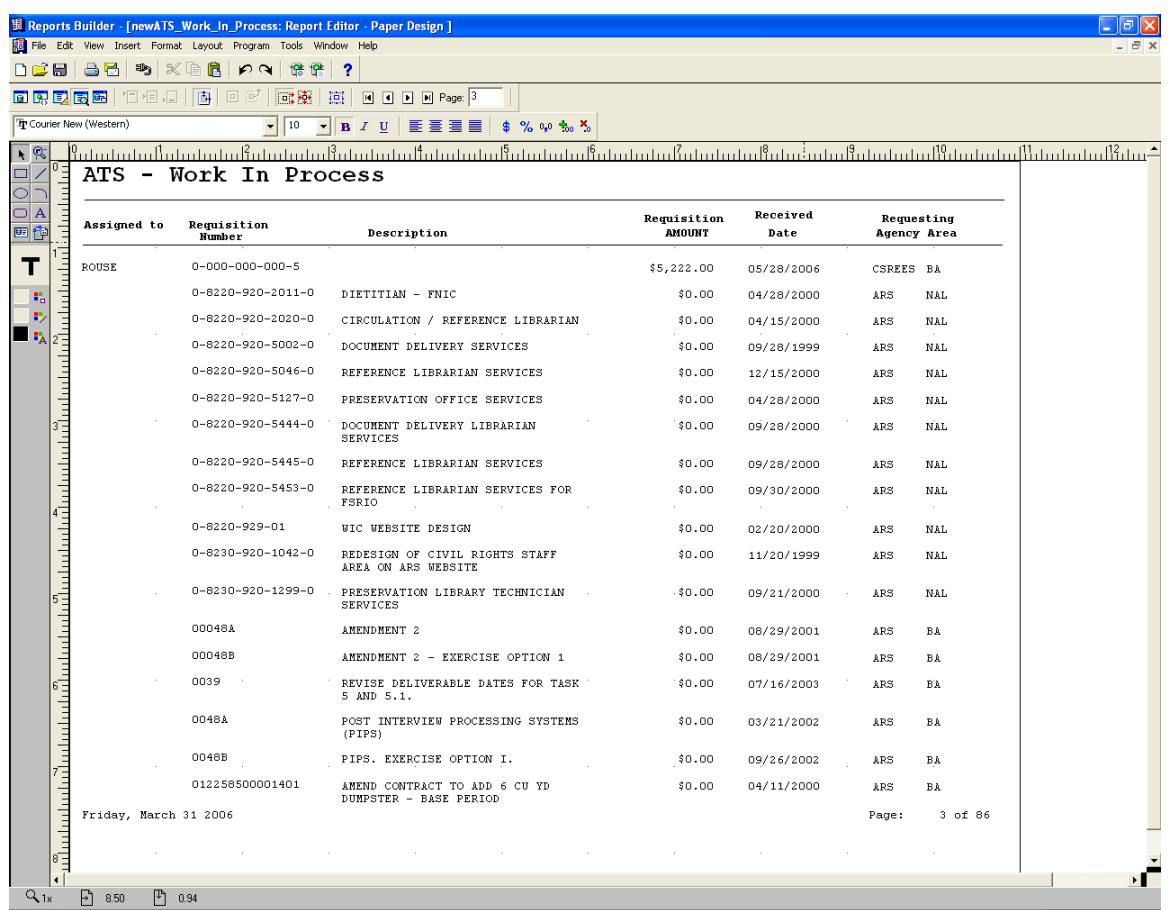

Work In Process: This reports all the requisitions currently being processed. A requisition is considered to be **in process** when no contract, delivery order, etc has been awarded.

**Assigned to:** The individual who is currently working on the requisition.

**Requisition number:** The number of the requisition.

**Description:** The description of the goods or services being requisition.

**Requisition Amount:** The dollar amount of this requisition.

**Received date:** The date the requisition is received in the procurement office.

**Requesting Agency/Area:** The agency & area requesting the goods or services.